# **はじめに**

**このたびは、「McAfee.com ウイルススキャンオンライン」をご利用いただきあ りがとうございます。**

**インターネットが生活の一部となっている現在、お使いの大切なパソコンを守 るウイルス対策は欠かせません。また、日々発見される新種のウイルスは悪質 で巧妙。高度な技術で作られたものが多くなり、大切なパソコンのデータを破 壊する非常に危険な物となりつつあります。そのウイルスを駆除するウイルス 対策ソフトも高度な技術と、最新のデータが必要となります。**

**「McAfee.com ウイルススキャンオンライン」は、長年のウイルス対策ソフトを 開発してきたMcAfeeの経験と高い技術力によるトップクラスのウイルスの検 知、駆除の実績と信頼性を誇り、安心してお使いいただけます。また、難しい 設定や手間のかかるアップデート操作などは必要なく、パソコン操作に不慣れ な方でも安心してお使いいただけます。**

**早速、お使いのパソコンを「McAfee.com ウイルススキャンオンライン」でウイ ルスの攻撃から守りましょう。**

### **ご確認ください**

●旧バージョンの「McAfee ウイルススキャン」シリーズや「鉄壁」シリーズ は、「McAfee.comウイルススキャンオンライン」と異なる製品です。 「McAfee ウイルススキャン」シリーズや「鉄壁」シリーズをご利用のお客様 は、動作不具合の原因となりますので、「McAfee.com ウイルススキャンオ ンライン」をインストールする前に、必ずこれらのウイルス対策ソフトを削 除してください。詳細に関しては、「ユーザーズガイド」のインストール方 法に記載しております。

●本文中では、マカフィー・ドットコム製品名を省略して記載しております。

- ・「McAfee.com ウイルススキャンオンライン」
- →「ウイルススキャンオンライン」
- ・「McAfee.com パーソナルファイアウォールPlus」
- →「パーソナルファイアウォール」
- ・「McAfee.com プライバシーサービス」
- →「プライバシーサービス」
- ・「McAfee.com セキュリティ・センター」
- →「セキュリティ・センター」

●お客さまのお使いの環境によって、本電子マニュアルと画面が若干異なる場 合があります。

●インストール方法、アンインストール方法に関しての詳細は、ユーザーズガ イドをご覧ください。

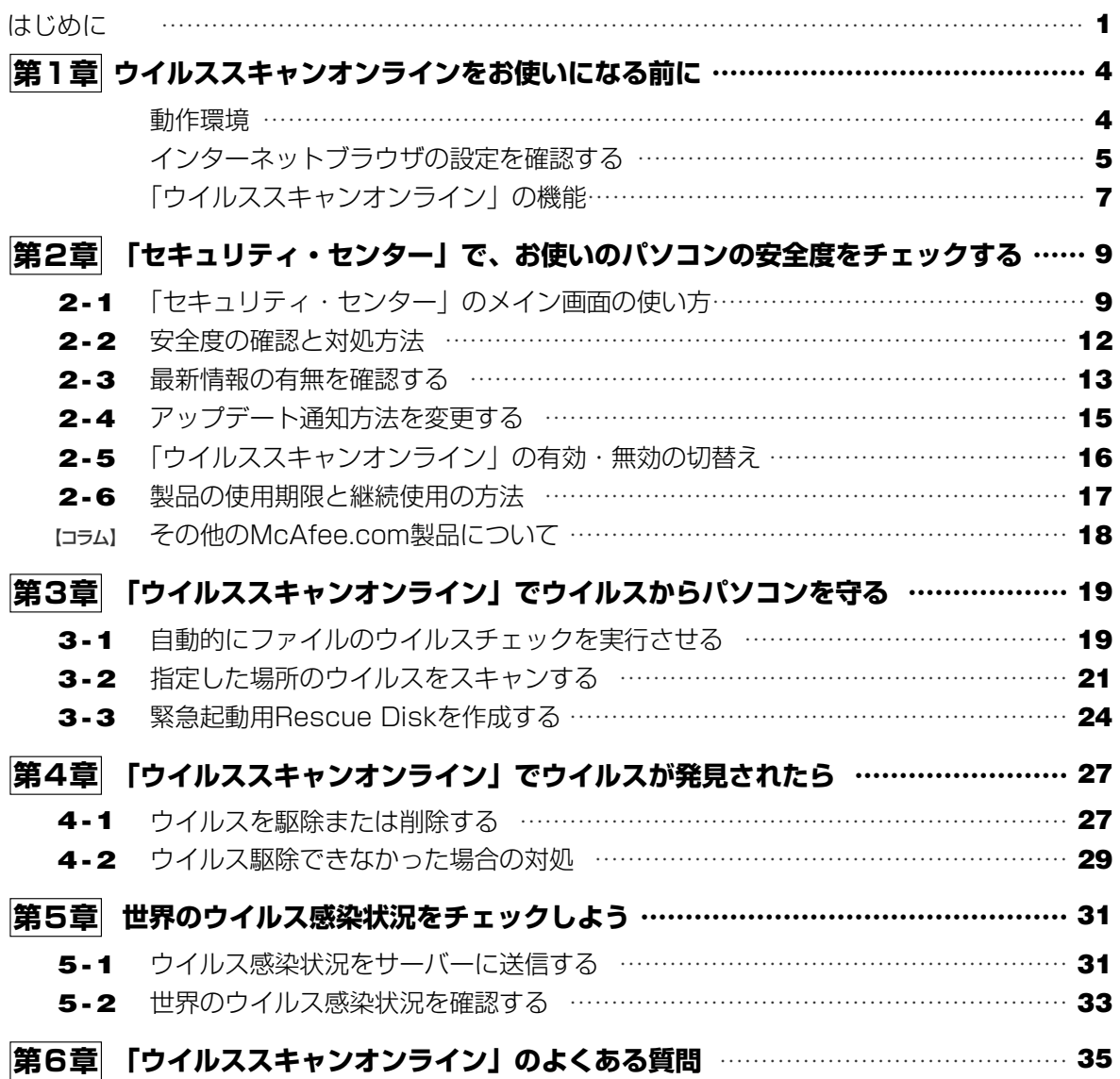

# **「ウイルススキャンオンライン」を お使いになる前に 第1章**

**●機種**--メーカーサポートのPC/AT互換機(DOS/V機)、NEC PC98-NXシリーズ **※本製品はPC9821シリーズには対応しておりません。 ●OS**--Windows XP\*(Home Edition/Professional) Windows Me/98/98(Second Edition)/95 Windows 2000 Professional \* \*Administrator権限でご使用ください。 **●CPU**---i486以上(Pentium以上推奨) **●メモリ** Windows Me/98/98 (Second Edition) /95 32MB以上のメモリ (64MB以上推奨) Windows XP/2000 **64MB以上のメモリ(128MB以上推奨**) **●ハードディスク(インストールするために必要な容量)** ハードディスクの空き容量 10MB以 **●ディスプレイ**--640×480以上の解像度、256色以上 **●その他**---CD-ROM読み込み可能なドライブ インストール、アップデートを行うためには、インターネットへ接続できる 環境が必要となります。 Internet Explorer 5.0\*以上 ※Internet Explorer 3.X から Internet Explorer 5.0へアップグレードする場合は、 直接 (3.X→5.0) ではなく、Internet Explorer 4.Xを経て(3.X→4.X→5.X)順 にアップグレードしてください。 McAfee.com ウイルススキャンオンラインはASP方式で常に最新のプログラム を提供しております。それに伴うマニュアルの最新版は以下の弊社ホームページ から入手することができます。また、サポート情報もあわせてご確認ください。 **http://www.sourcenext.info/mcafee/support.html 動作環境**

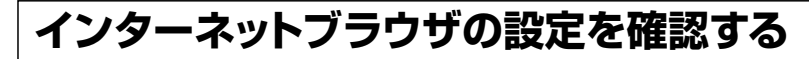

「ウイルススキャンオンライン」をお使いいただく前に、お使いのブラ ウザのセキュリティ設定を確認する必要があります。ここでは、 Internet Explorer 6.0の設定の確認・変更方法をご説明します。

①「スタート]ボタンから「コントロールパネル]を選択します。

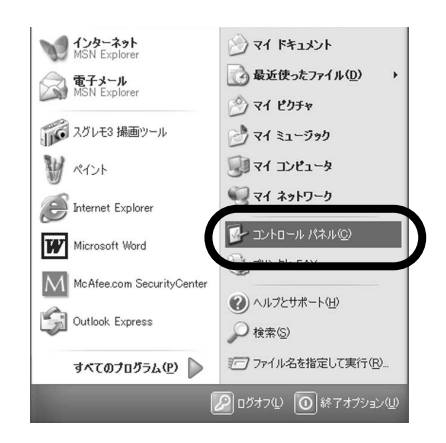

② [クラシック表示に切り替える] をクリックします。

3)「インターネットオプション]アイコンをダブルクリックします。

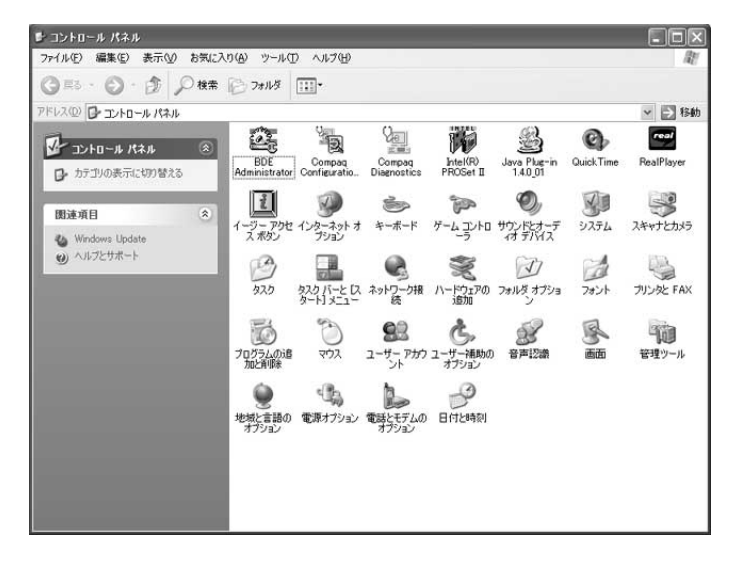

4[インターネットのプロパティ]画面が表示されます。[セキュリ ティ] タブをクリックします。

**補足** 

セキュリティ設定のスライドバ ーが表示されない場合は、[既 定のレベル]ボタンをクリック して表示させ、設定を行なって ください。

65「インターネット]が選択されていることを確認します。[このゾ ーンのセキュリティのレベル]のスライドバーを「中]にして、 [OK]をクリックします。

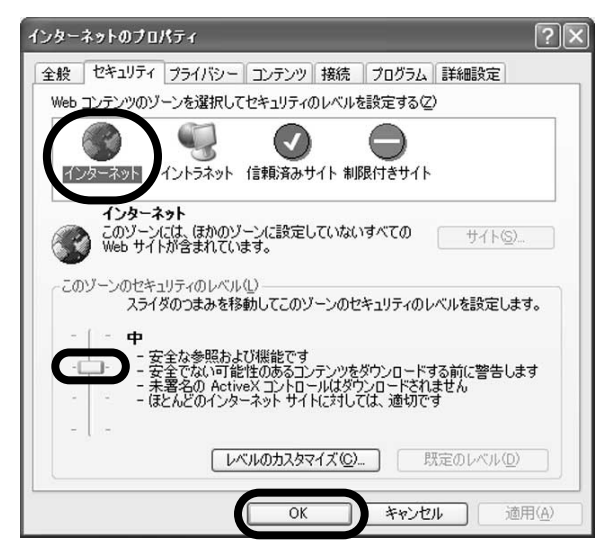

6[コントロールパネル]画面の右上の[×]をクリックして閉じま す。

### **「ウイルススキャンオンライン」の機能**

「ウイルススキャンオンライン」はインストールするだけで、お使いの パソコンを悪質なウイルスから守ります。ここでは簡単に「ウイルスス キャンオンライン」がどのようにウイルスからパソコンを守っているか をご説明します。

### ■こんなときにデータをチェックします。

以下の操作を行なうと、ウイルスに感染していないかどうかデータを スキャンしてチェックすることができます。

- ・フロッピーやCD-ROMなどのメディアから、お使いのパソコンに データをコピーするとき
- ・インターネットからデータをダウンロードするとき
- ・さまざまなソフトを起動するとき

### ■「ウイルススキャンオンライン」の特徴

- ・手動で特定のボリュームをスキャンし、ウイルスに感染していない かどうか完全にチェックすることができます。
- ・新しいウイルスでも検知することができるヒューリスティックスキ ャン技術を使用できます。
- ・感染したデータからウイルスを駆除することができます。
- ・駆除できなかったデータは、削除する前に一旦安全な隔離場所に移 動することができます。
- ・コンピュータがウイルスに感染して起動しなくなってしまった場合 に使う、「Rescue Disk」(レスキューディスク\*)の作成が簡単にで きます。

\*レスキューディスクはNTFSフォーマットには対応しておりません。

・圧縮ファイルにも多数対応しています。eメールなどで送られてく る圧縮ファイルも安心して解凍できます。

#### 対応ファイル形式

ARC, ARJ, CAB, CryptCOM, Diet, GZIP, ICE, LHA/LZH, LZEXE, MS, PKLITE, RAR, TAR, TeleDisk, ZIP/WinZip

- ・通常、ウイルス検知能力が上がると、スキャンのスピードは落ちま すが、「ウイルススキャンオンライン」は独自の技術により、スピ ードもアップしています。
- ・バージョンアップするたびに、メモリやハードディスクの増設をお 願いする傾向にありましたが、「ウイルススキャンオンライン」は 少ないリソースの消費で使用できます。

### **ウイルス対策について**

ウイルス対策として以下のことを心がけることで、ウイルス感染をさら に予防することができます。ウイルス対策ソフトを導入したからといっ て安心せず、対策を行なってください。

- ・ WindowsやInternet Explorerのセキュリティパッチを適用する。
- ・「ウイルススキャンオンライン」等のウイルス対策ソフトを常に最新 へする。
- ・ メールのプレビュー表示は、無効にする。
- ・ 英語メールなどの怪しいメールは開かない。
- ・ 怪しい添付ファイルは、開かない。

なお、WinodwsやInternet Explorerのセキュリティパッチのアップデ ート情報は、「セキュリティ・センター」に表示されるようにしてあり ますので、定期的に確認し、セキュリティパッチがありましたら、マイ クロソフト社のサイトからダウンロードして、アップデートを行なって ください。

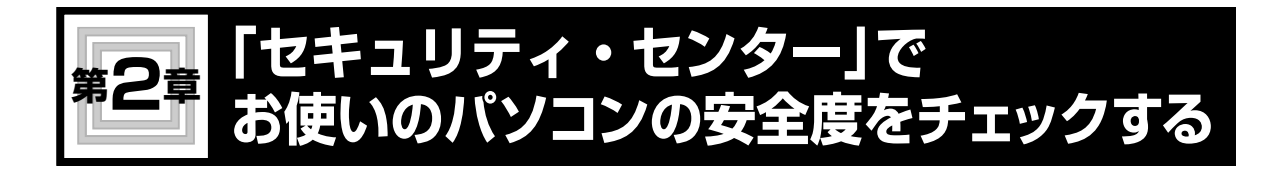

「セキュリティ・センター」では、お使いのパソコンが、さまざまな外 敵からどれくらい安全に保たれているか、多面的に診断します。また、 診断結果から、「ウイルススキャンオンライン」のアップデートの必要 性や、「ウイルススキャンオンライン」以外のマカフィー・ドットコム 製品のご紹介をします。各マカフィー・ドットコム製品の操作も「セキ ュリティ・センター」でできるので、それぞれのソフトを起動する必要 がなく、便利にお使いいただけます。

### **2-1 「セキュリティ・センター」の メイン画面の使い方**

「ウイルススキャンオンライン」をインストールすると、自動的に「ヤ キュリティ・センター」もインストールされます。 インストール後はパソコンを起動するとタスクトレイに「ヤキュリテ ィ・センター]アイコンが常駐します。

### ■メイン画面の表示

1 タスクトレイにある[セキュリティセンター]アイコンを右クリッ クして表示されるメニューから[SecurityCenterを開く]を選択 します。

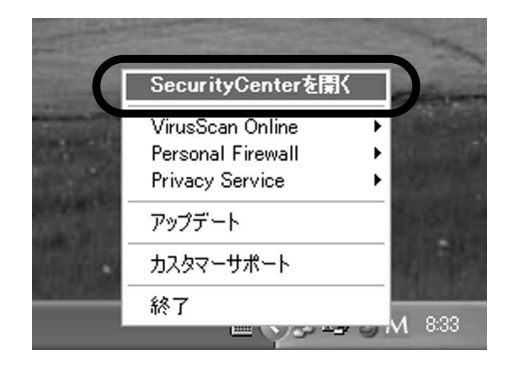

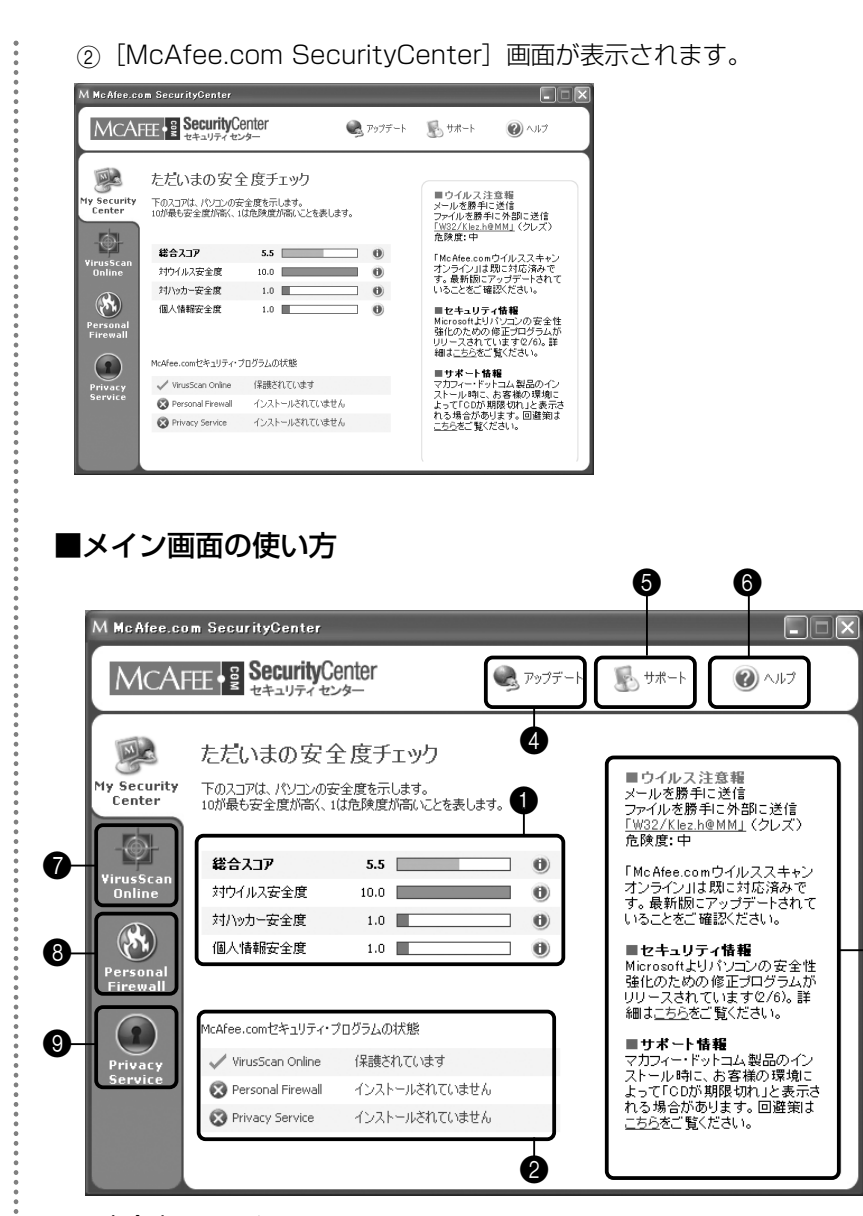

#### 1安全度チェック

各項目の安全度と総合評価が表示されます。より10に近いほうが 安全です。各項目の右の[i]アイコンをクリックすると詳しい評価 を見ることができます。

6

#### **@McAfee.comセキュリティ・プログラムの状態**

各製品は1年間が使用期限で、1年を過ぎると継続利用の手続きが 必要となります。ここでは、その使用期限が残り100日以内になる と残りの期間を表示し、[継続]ボタンが表示されます。

#### 3メッセージボード

最新のウイルス情報や、Microsoft Internet Explorerなどの、セ キュリティ関連の修正プログラム情報などをお知らせします。

### **4アップデート**

お使いのマカフィー・ドットコム製品が最新バージョンであるかど うかチェックを行なうことができます。さらに、アップデート方法 なども設定できます。

#### **6**サポート

サポート情報のページを開きます。

#### 6ヘルプ

操作方法などわからないときにヘルプを開いて確認しましょう。

#### **@VirusScan Online**

「ウイルススキャンオンライン」の操作画面に切り替えます。

#### **@Personal Firewall**

「パーソナルファイアウォール」の操作画面に切り替えます。

#### **@Privacy Service**

「プライバシーサービス」の操作画面に切り替えます。

### ■メイン画面を閉じる

1[McAfee.com SecurityCenter]画面の右上[×]をクリック して閉じます。

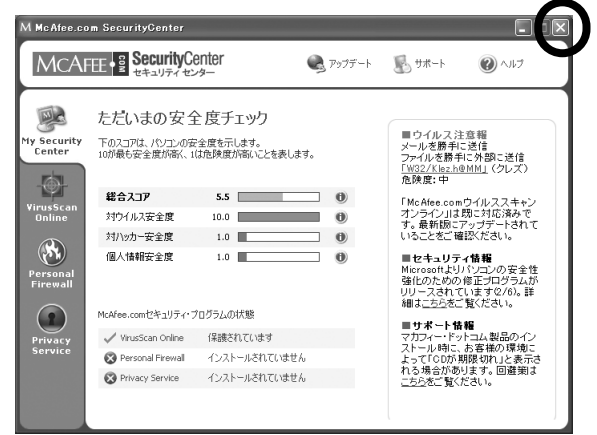

**2-2**

### **安全度の確認と対処方法**

お使いのパソコンの安全度を確認し、それぞれの対処方法を確認しまし ょう。

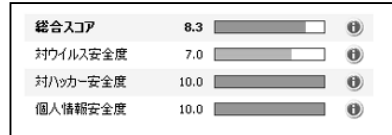

#### ●評価が10の場合

最新の対策が取られています。問題ありません。

#### ●評価が10未満の場合

安全対策に問題があります。右の [i] アイコンをクリックします。 診断結果が表示されます。[詳細を表示する]をクリックします。 [詳細]と[推奨]が表示されます。内容を確認して[OK]をクリックします。

診断結果が表示されます。[詳細を表示する]をクリックします。 [詳細]と[推奨]が表示されます。[推奨]に対処方法が記載されていま

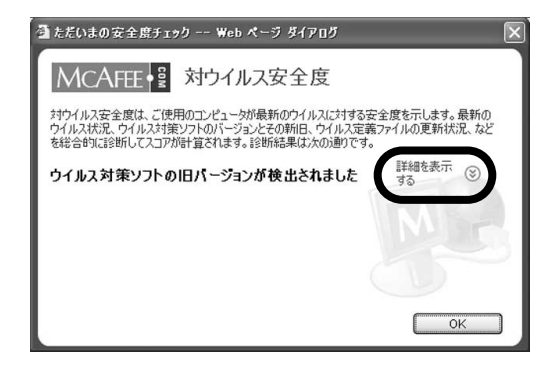

す。内容を確認して[OK]をクリックします。

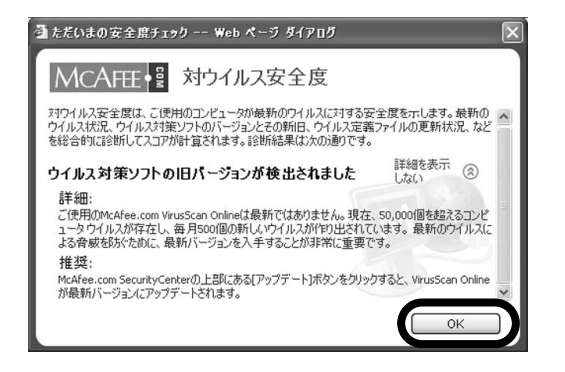

**2-3**

## **最新情報の有無を確認する**

最新の情報やアップデータが存在するかどうか確認したい場合、[アッ プデート]ボタンをクリックし、表示される[McAfee.com SecurityCenterのアップデート]画面の「今すぐ確認する]をクリッ クします。

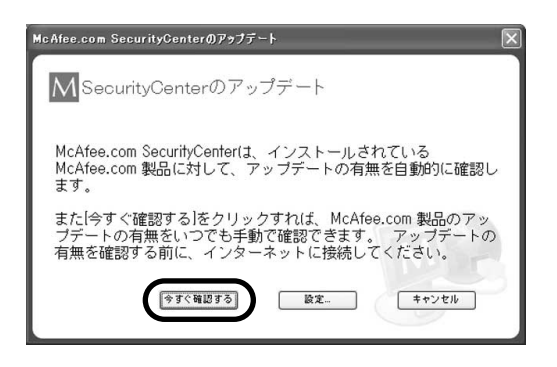

### ■アップデートの必要がない場合

「ご使用のMcAfee.com製品は、すべて最新です」と表示されます。 [OK] をクリックします。

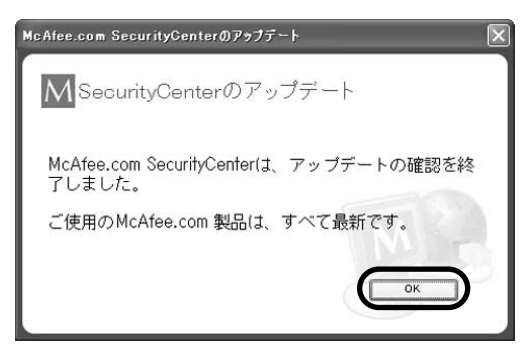

### ■アップデートが必要な場合

(1) 「アップデート | 画面が表示されます。[アップデート] をクリック します。

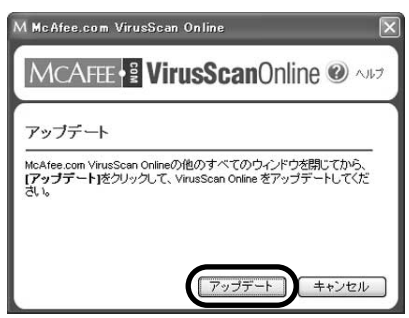

2「VirusScan Onlineをダウンロードする」と表示されます。アップ デートファイルのダウンロードが完了すると自動的にインストールが 開始されます。

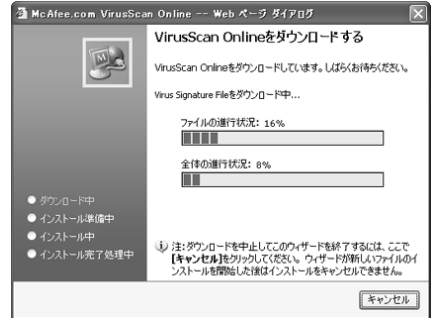

3「VirusScan Onlineウィザードを完了する」と表示されます。[完 了]をクリックします。

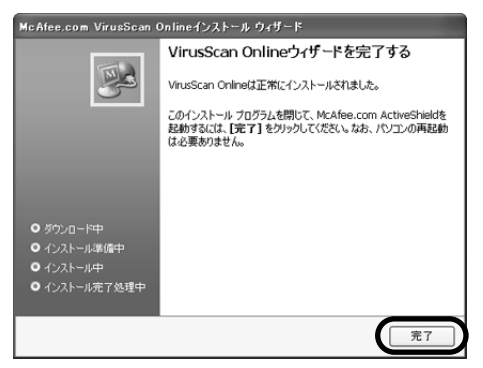

4アップデートが終了すると以下の画面が表示されます。正常にアップ デートを終了した場合は、この画面の右上の「×1 をクリックして閉 じてください。アップデートに失敗した場合には、この画面の[再イ ンストール]をクリックして再度アップデートを行なってください。

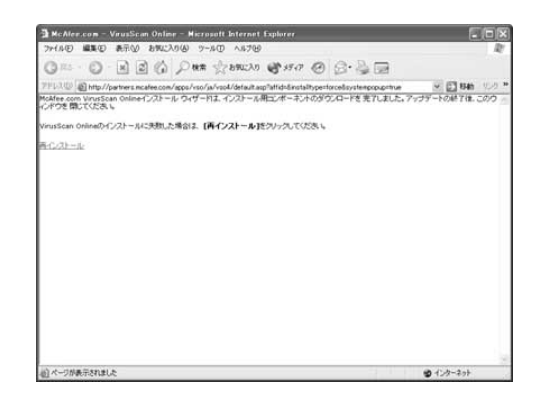

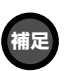

お客さまのパソコン環境によっ て「世界ウイルス地図]の画面 が表示されます。 世界ウイルス地図報告機能の ON/OFFを選択し[次へ]をク リックしてください。

McAfee.com VirusScan Onlineインストール ウィザード 世界ウイルス地図 四 こ使用のパソコンが、万一ウイルスに感染した場合は、ウイルス情報が<br>McAfee.comへ送信され、続計データとしてウイルス対策に役立てら MCAfee.comへ送信され、統計テータとしてワイルス対策に反立てら<br>れます。<u>世界ウイルス地図</u>では、全世界の感染状況を地図上で見る<br>ことができます。 ※国名以外の国人情報等は一切送信されませ ウイルスマップレポートに参加しますか? ⊙ on (ご使用の固名を選んでください) m<sub>i</sub>  $B$ ---<br>州(usaのみ): ードサ<br>ール<mark>は</mark> ZIP CODE  $\overline{\bigcirc}$  off | 次へ

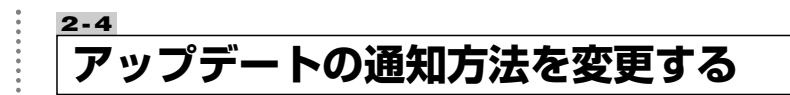

アップデート方法を変更する場合、「アップデート]ボタンをクリック し、表示される [McAfee.com SecurityCenterのアップデート]画 面の[設定]をクリックします。

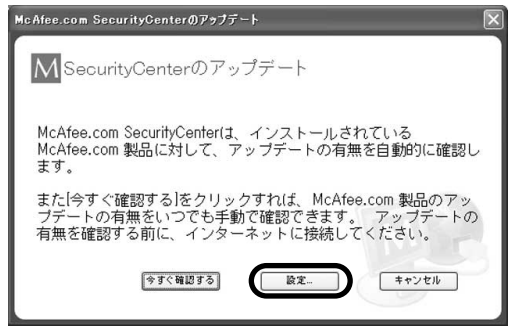

### ここで、アップデートの通知方法を変更します。

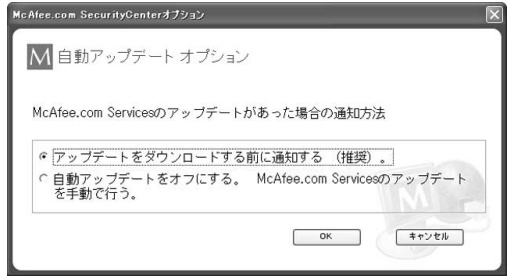

### 【アップデートをダウンロードする前に通知する(推奨)。】

自動的にアップデートを探し、アップデートがある場合ダウンロー ドする前に通知します。

【自動アップデートをオフにする。McAfee.com Servicesのアップ デートを手動で。】

自動的にアップデートを探さず、アップデートの有無を手動で確認 します。

**2-5**

## **「ウイルススキャンオンライン」の有効・無効の切り替え**

通常インストール後は有効になっていますが、何らかの理由によって 「ウイルススキャンオンライン」を無効(ウイルスからパソコンが守ら れていない状態)にする場合の方法を説明します(必要な操作が終わっ たら、すぐに有効に戻すことをおすすめまします)。

1[セキュリティセンター]画面を開き、[VirusScan Online]アイ コンをクリックします。

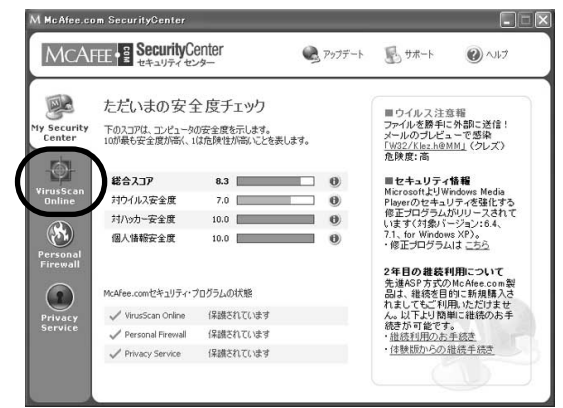

②「VirusScan Online」操作パネルが表示されます。画面上部の「無効] または[ここをクリック]をクリックして、有効・無効を切り替えます。

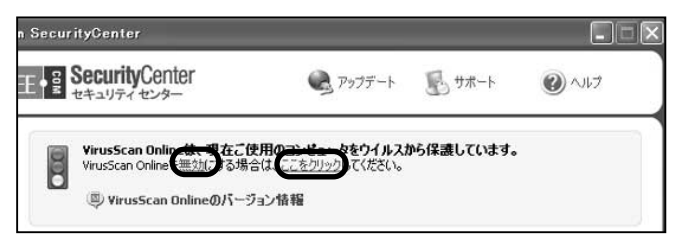

2「現在お使いのコンピュータをウイルスから保護していません」と 表示されます。「有効」をクリックすると、元の状態に戻ります。

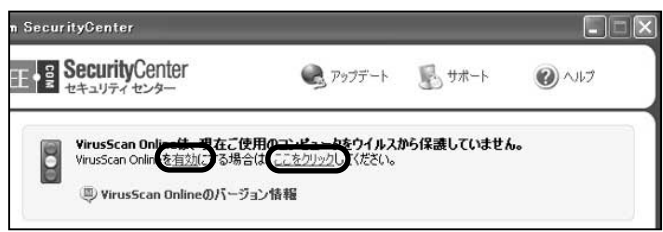

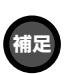

タスクトレイ上の[M](セキ ュリティ・センター)マークを 右クリックして[McAfee.com VirusScan Online]を選択して、 無効(有効)でも変更可能です。 **2-6**

## **製品の使用期限と継続使用の方法**

ご使用の製品は1年間が使用期限で、1年を過ぎてご使用いただくために は継続利用の手続きが必要となります。ここでは、継続して利用するた めの方法を説明します。なお、継続利用の手続きは、弊社Webサイトで 継続用プログラムを購入して実行するだけで、製品をアンインストール してインストールといった作業は必要ありません。簡単に実施できます。

1[セキュリティ・センター]画面を開き、[McAfee.comセキュリテ ィ・プログラムの状態]の、有効期間が少なくなったり、期限が切れ たりしたソフトの右に表示されている「継続」をクリックします。

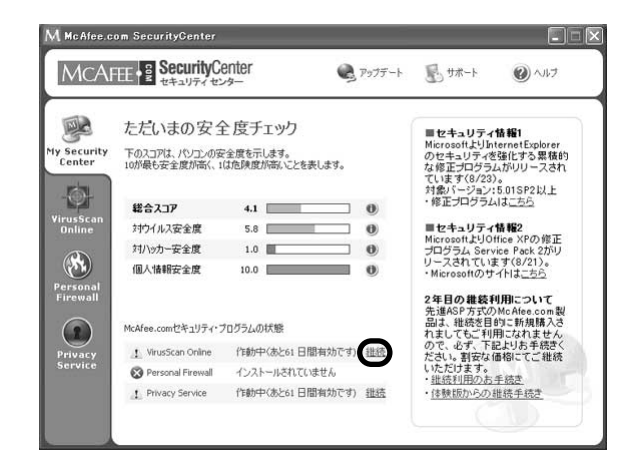

2「McAfee.com製品 継続のお手続き」ページが表示されます。 画面の指示にしたがって継続の手続きを行なってください。

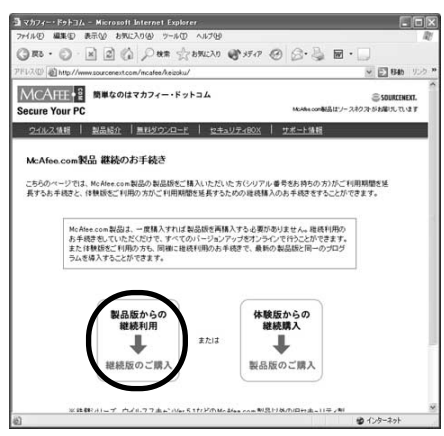

※継続利用のお客様は、必ず「継続版のご購入」を選択してください。

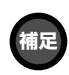

期限が切れると各ソフトの操作 画面でも注意がなされます。

**補足** 

有効期間が残り100日になると 「継続」ボタンが現れます。

### **その他のマカフィー・ドットコム製品について**

「セキュリティセンター」では、簡単にマカフィー・ドットコム製品の購入ができます。

1 購入したい製品のアイコンをクリックします。

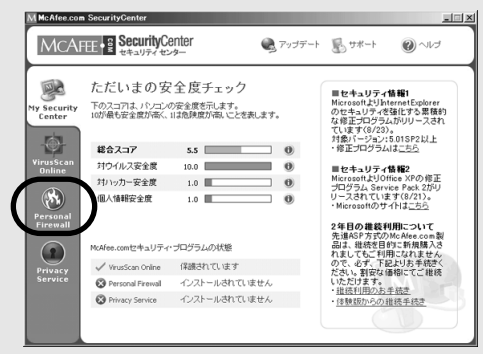

②「購入する]をクリックします。

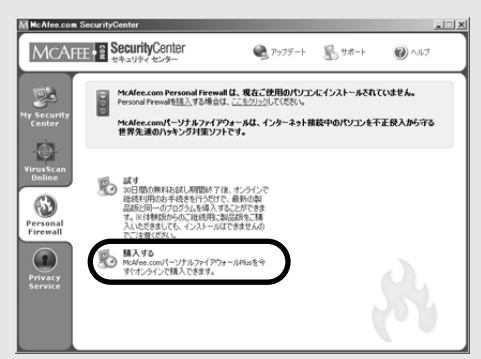

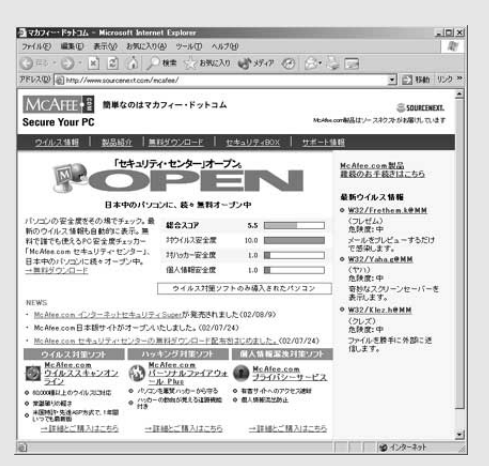

3 オンラインショップページが表示されます。画面の 指示に従って購入手続きを行なってください。

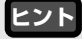

30日間無料で試用できる、体験版もご用意しておりま す。体験版をダウンロードする場合は、[ここをクリッ ク]をクリックし、表示される画面に従ってダウンロ ードしてください。

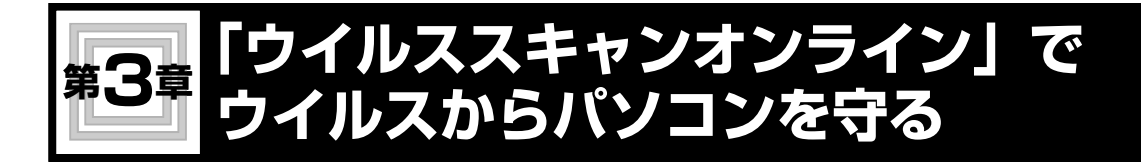

### **3-1 自動でウイルスチェックを行なう (ActiveShield)**

インストール後にパソコンを起動するとActive Shieldが起動され、フ ロッピーやCD-ROMからのデータのコピー、インターネットからのデ ータのダウンロード、実行ファイルへのアクセス時に、データを自動的 にスキャンするようになっています。ここでは、その設定の確認と変更 方法をご説明します。

(1) [セキュリティ・センター]画面を開き、[VirusScan Online] ア

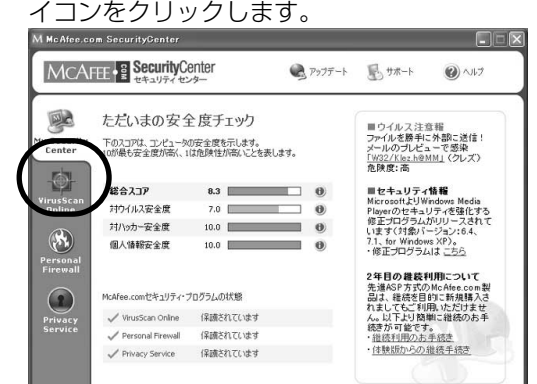

② 「VirusScan Online オプション設定】をクリックします。

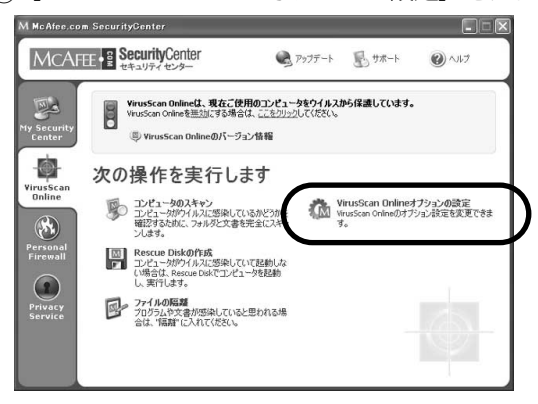

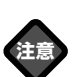

eメールの添付ファイルをスキ ャンするためには、ハードディ スク上に添付ファイルをファイ ルとして保存する必要がありま す。ActiveShieldでスキャンす る場合、タスクトレイにある [ McAfee.com McAfee.com SecurityCenter]のアイコンを 右クリックして、表示されるメ ニューから[VirusScan Online]- [オプション]を選択して、表示 される画面のスキャンするファ イルの種類を、[すべてのファ イル]に設定してください。 [プログラムファイルおよびド キュメントファイルのみ]をス キャンするように設定している 場合は、スキャン機能を使用し て、添付されたファイルを開く 前にスキャンしてください。

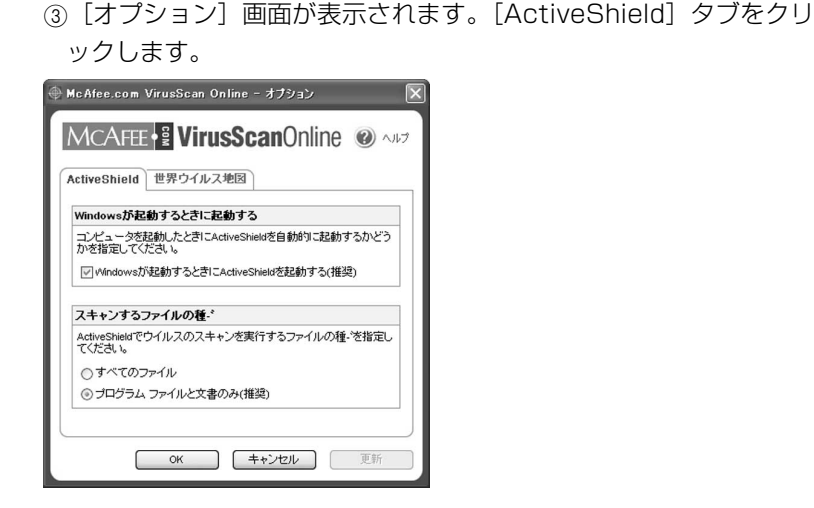

### **ヒント**

ActiveShildの手動での起動方法 は、タスクトレイの[McAfee.com Security Center]アイコンを右 クリックし表示されるメニューか ら[VirusScan Online]―[有効] を選択するか、または[スタート] ボタンから[ プ ロ グ ラム ]― [McAfee.com]―[McAfee.com VirusScan Online]―[Active Shield]を選択して起動させます。

### **ヒント**

本文「○すべてのファイル」の 中で使用されている"?"はワ イルドカードです。たとえば mb?はmbxなどmbで始まるフ ァイルの種類すべてを表しま す。

### 【Windowsが起動するときにActiveShieldを起動する(推奨)】

通常チェックが入っています。チェックが入っていると、Windows を起動するとActiveShieldが起動し、データのスキャンを実行しま す。チェックが入っていないと、Windowsを起動しても、 ActiveShieldは起動されないので、手動で起動します。 ActiveShieldを無効にするとウイルス感染する危険性が高くなりま すので無効にしないようにすることをおすすめします。

### 【スキャンするファイルの種類】

### スキャンするファイルには以下の2通りがあります。

### ○すべてのファイル

ActiveShield では、「プログラムファイルおよびドキュメントファイ ルのみ」がデフォルトのスキャンオプションです。デフォルトの設定 を選択すると、次の種類のファイルがスキャンされます。 001、386、POT、VBS、APP、002、SYS 、OLE、JS、BAT、 EX?、BIN、SHS、CSS、BO?、COM、 RTF、MPP、HT?、IM?、DOC、OBD、MPT、VBX、INI、DOT、 DLL、XTP、OCX、MB?、XL?、 SCR、CMD、HLP、QLB、MD?、OBT、OVL、RH、CDR、VXD PP?、DEV、PIF、GMS、MSG、 MSO、OPT、SMM、WPD、VIR、DL、PDF ○ プログラム ファイルと文書のみ(推奨) ActiveShield で、すべてのファイルがスキャンされるように設定す ると、コンピュータで使用されたすべてのファイルがスキャンされま す。この場合、スキャンされるファイルの数は、デフォルトの設定よ りも多くなります。

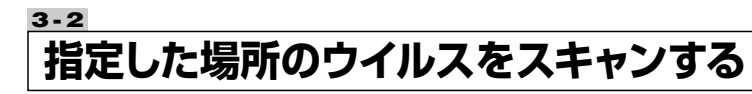

お手持ちのパソコンがウイルス感染していないかどうか、スキャンする ことができます。スキャンする場所やファイルの種類などを指定でき完 全にチェックできます。まず、インストールした後に、すべてのハード ディスクをスキャンしてウイルス感染していないか確認しましょう。

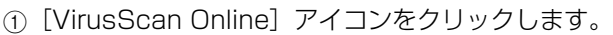

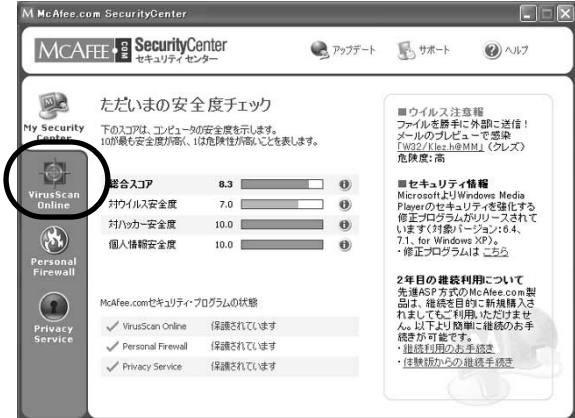

2 [コンピュータのスキャン] をクリックします。

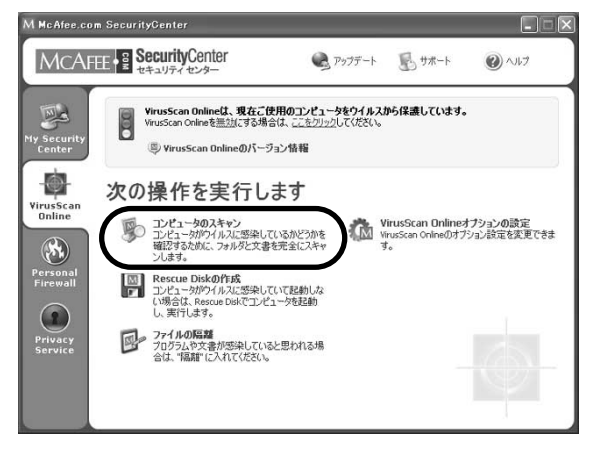

- 3[スキャン]画面が表示されます。[スキャンする場所]でウイル スに感染しているかどうか確認したい場所を選択します。 ⊕ McAfee.com VirusScan Online - スキャン  $\overline{\mathbf{x}}$ MCAFEE <sup>2</sup> VirusScanOnline  $\bigcirc$ スキャンする場所 フキャンオポション 日早マイエンピュータ □ サブフォルダをフキャン ■ → ローカル ディスク (C) 項-レをオフにします □ 圧縮ファイルをスキャン<br>*zipファイルなどの*多くの種-'の圧縮ファイルをチェックしま □ 斬しいウイルスと「知のウイルスをスキャン ー<br>ティック) 林街を 高度な<u>-1910/ワイルスをスキャン(ヒュー</u><br>使-pして新しいウイルスを検出します。 現在のスキャン情報 スキャン日: 2002年8月21日 ウイルス スキャンしたファイル: 1923 感染しているファイル: 0 ウイルスの-Lウを確認するためにコンピュータをスキャンするには、【スキャン」を | スキャン | キャンセル |<br>クリックしてください。
- (4)「スキャン オプション]でスキャンする内容を設定します。

### 【サブフォルダをスキャン 】

すべてのサブフォルダがスキャンされます。

### 【全てのファイルをスキャン】

すべてのファイルがスキャンされます。このオプションを選択しな いと、プログラムファイルとドキュメントファイルだけがスキャン されます。スキャン対象がプログラムファイルだけの場合、すべて のファイルをスキャンする場合よりも、処理時間が短くなり、使用 頻度の高いファイルを保護することができます。

#### 【圧縮ファイルをスキャン】

ZIPなどの圧縮形式のファイルがスキャンされます。圧縮ファイルを スキャンすると、スキャンに要する時間が長くなる場合があります。

#### 【新しいウイルスと未知のウイルスをスキャン】

ヒューリスティックスキャンを行なうと、ウイルス定義ファイル (DATファイル)に認識されていない新種のウイルスでも、未知の ウイルスとして検知することができますが、スキャンに要する時間 が長くなる場合があります。

#### **※通常は、すべてのオプションにチェックを入れてください。**

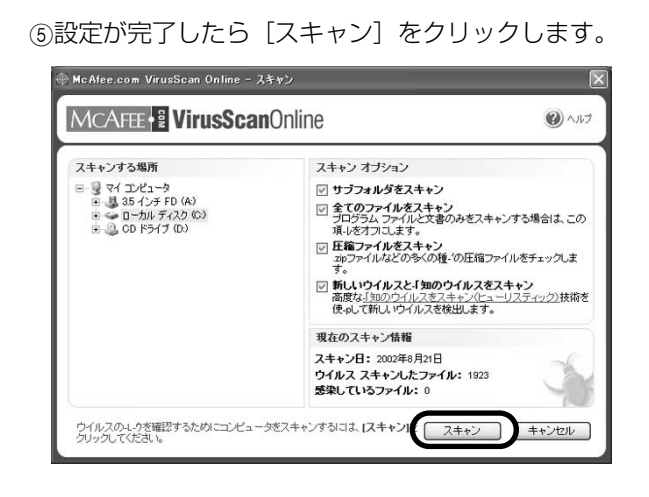

63スキャンが完了すると「スキャンの結果]が表示されます。「感染 しているファイルの一覧]にファイルが表示されなければ、そのま ま [閉じる] をクリックします。[感染しているファイル一覧]に ファイルが表示されたら、27ページの『「ウイルススキャンオンラ イン」でウイルスが発見されたら』を参照しながら、ウイルスを駆 除しましょう。

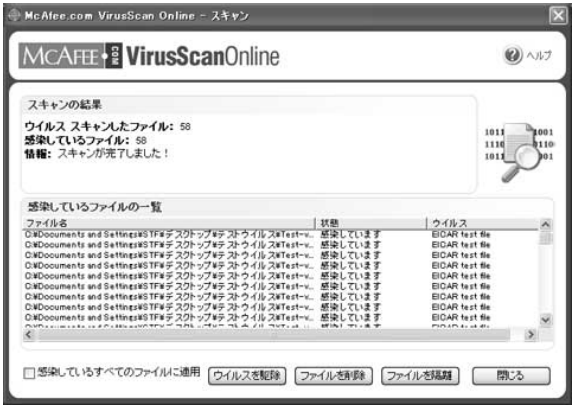

š

**3-3**

### **緊急起動用Rescue Diskを作成する**

ウイルスに感染して、パソコンが起動しなくなったときに使用する緊急 用ディスクを作成しておきましょう。

万が一感染しても作成したディスクを使って起動することができ、大切 なファイルを救済できる場合もあります。

### 1[VirusScan Online]アイコンをクリックします。

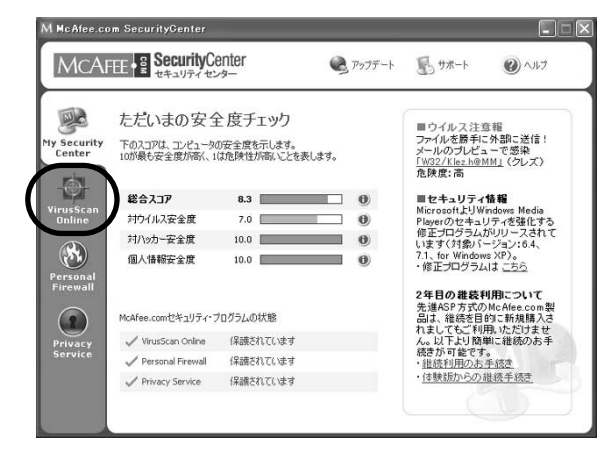

② [Rescue Diskの作成] をクリックします。

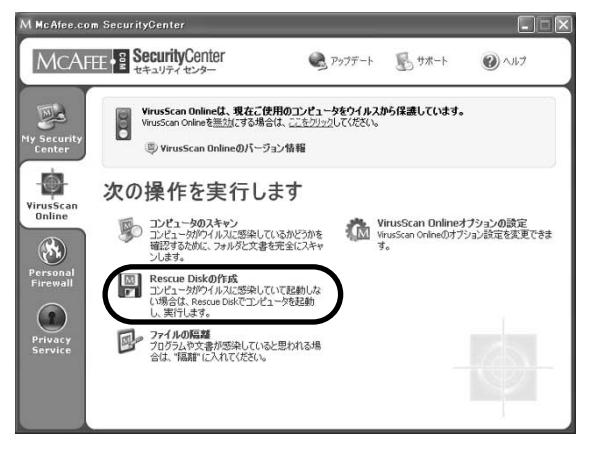

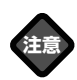

Rescue Disk を使用できるハー ドディスクドライブのフォーマ ットはFATのみです。NTFSで フォーマットされたハードディ スクドライブでは使用できませ んのでご注意ください。

**ヒント** 

フロッピーディスクドライブが 内蔵されていない機種でOS起 動後にドライブを接続した場合 にフロッピーディスクドライブ のドライブレターがAになって いない場合があります。その場 合はフロッピーディスクドライ ブを接続したままOSを再起動 してください。

3[Rescue Diskの作成]画面が表示されます。パソコンのフロッ ピーディスクドライブに空のフロッピーをセットして[作成]をク リックします。

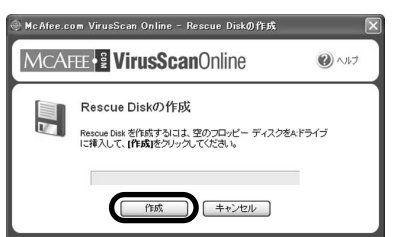

4 最新バーションのダウンロードを促す画面が表示されます。[OK] をクリックします。

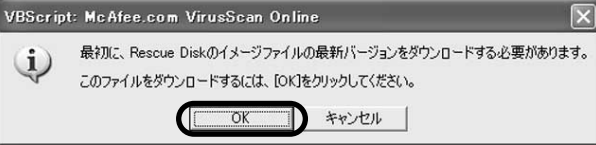

5イメージファイルのダウンロードを行ないます。しばらくお待ちく ださい。

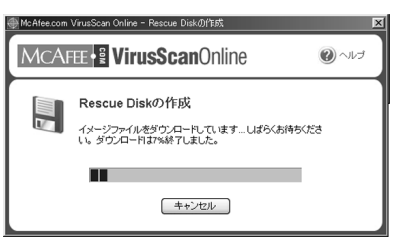

6「Rescue Diskを作成しますか?」と表示されます。[はい]をク リックします。

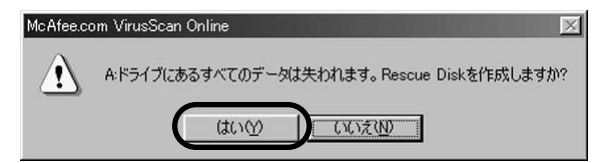

7[Rescue Diskの作成]画面が表示されます。そのまましばらく お待ちください。

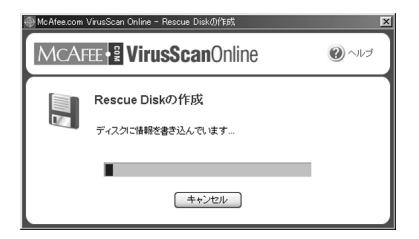

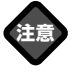

最新バージョンをダウンロード しますので、インターネットに 接続しておく必要があります。

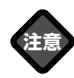

フロッピーに保存されているデ ータはすべて失われますのでご 注意ください。

**ヒント** 

「フロッピーディスクに書き込 めません」と表示されます。書 込み禁止を解除して再度フロッ ピーをセットしてください。

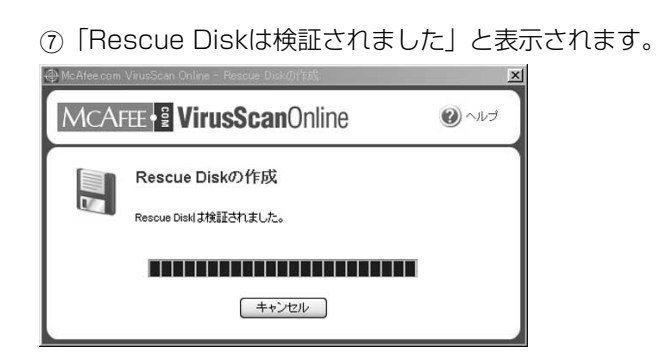

8「Rescue Diskが作成されました」と表示されますので、[OK] をクリックします。

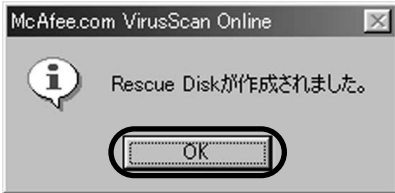

9Rescue Diskが作成されましたので、フロッピーディスクを取り 出して、「閉じる」をクリックします。

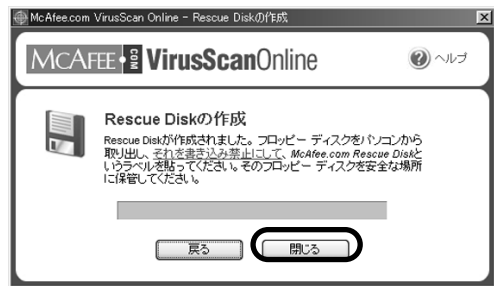

### ●最新のRescue Diskを定期的に作成しておきましょう。

次回作成時には、以下の画面が表示されます。[作成]をクリック して画面の指示に従って作成してください。

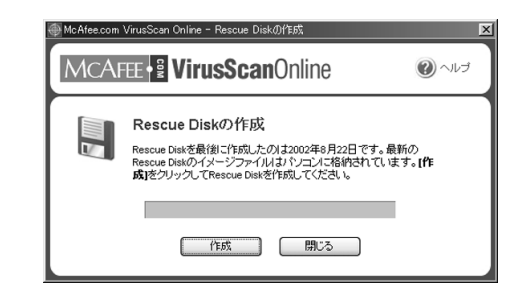

### 第4章 |フロルベベイドンカフ<br>第4章 ウイルフが発目された **「ウイルススキャンオンライン」で 第4章 ウイルスが発見されたら**

### **4-1 ウイルスを駆除または削除する**

もし、ウイルスが発見されたらすぐ、ウイルスの駆除または感染ファイ ルの削除を行ないましょう。保存しておく必要のないファイルの場合は、 削除することをおすすめます。大切なデータの場合、駆除を試みてみま しょう。

(1)「感染しているファイル一覧]にファイルが表示されたら、駆除ま たは削除したいファイルを選択して「ウイルス駆除]または「ファ イル削除]をクリックします。

### ●スキャン中にウイルスが見つかった場合

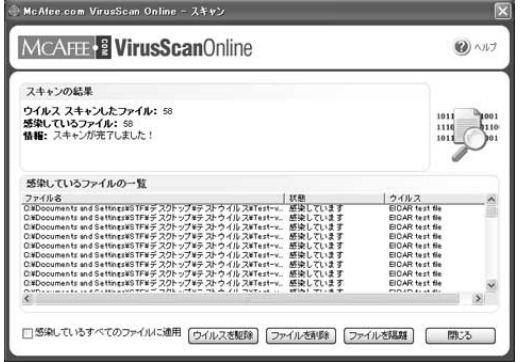

### ●他の操作中にウイルスが見つかった場合

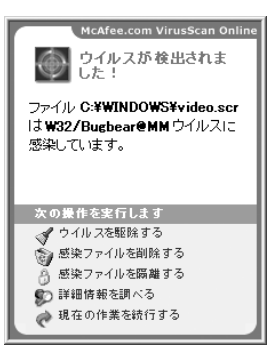

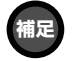

ウイルスの駆除とは、ウイルス に感染したファイルからウイル ス部分だけを取り除く処理で す。ウイルス駆除ができないウ イルスもありますので、重要な ファイルは定期的にバックアッ プを取得しておくことをおすす めします。

### ● 駆除の場合

「駆除が完了しました」と表示されたら、そのファイルのウイルス 駆除は完了し、そのままお使いいただけます。

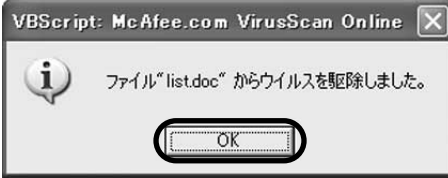

「駆除できませんでした」と表示されたら「OKI をクリックします。 削除してもよければ、[削除]ボタンを、大切なデータの場合は [隔離]をクリックしてウイルスが感染活動をしないようにしてく ださい。

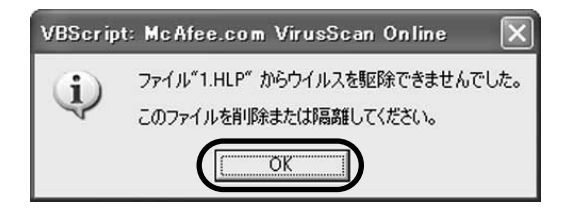

### ●削除の場合

確認画面が表示されます。[はい]をクリックしてファイルを削除 します。

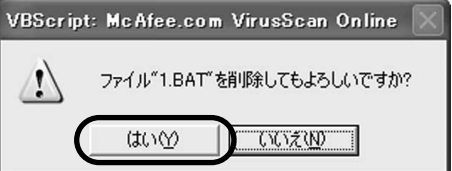

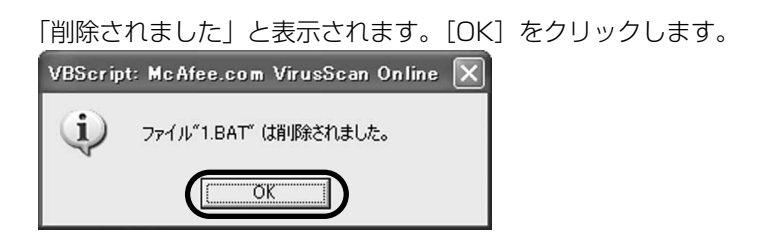

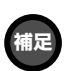

Windows MeおよびXPの場合、 ウイルスに感染したファイルを 駆除も削除もできないことがあ ります。41ページのQ&Aを参 考にウイルスの削除を行なって ください。

**4-2**

## **ウイルスを駆除できなかった場合の対処**

検出されたウイルスを駆除できない場合、一旦隔離して、最新のバーシ ョンで再度駆除するなどの対処を安全に行なうことができます。なお、 隔離を行なうと暗号化されてファイルの拡張子を変更しますので、誤っ てファイルを実行したり開いてウイルスに感染してしまうことを防ぐこ とができます。

(1) [感染しているファイル一覧]の駆除できなかったファイルを選択 し「ファイルを隔離] をクリックします。

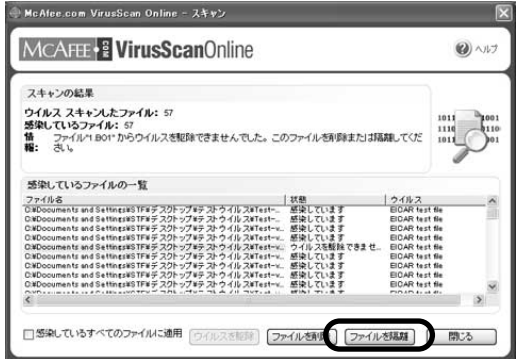

2「隔離されました」と表示されます。[OK]をクリックします。

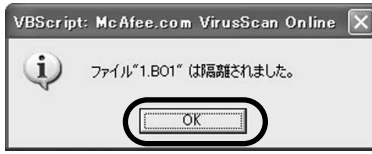

3すべてのファイルの駆除・削除または隔離が終了したら、[閉じる] をクリックします。

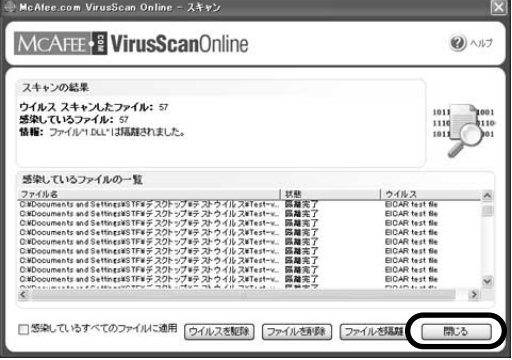

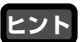

すべてのウイルスが駆除または そのファイルの削除・隔離が行 なわれないと、注意が表示され ます。

(4)「ファイルの隔離]をクリックします。 M McAfee.com SecurityCenter  $\Box$ MCAFEE | SecurityCenter ●アップデート 風サホート  $\bigcirc$ VirusScan Onlineは、現在ご使用のコンピュータをウイルスから保護しています。<br>VirusScan Onlineを無効にする場合は、ここをクリックしてください。  $\blacksquare$ 學 (B) VirusScan Onlineのパージョン情報 ⊕ 次の操作を実行します Virus<br>Scan<br>Online コンピュータのスキャン<br>コンピュータがウイルスに感染しているかどうかを<br>確認するために、フォルタと文書を完全にスキャ VirusScan Onlineオプションの設定<br>WrusScan Onlineのオプション設定を変更できます。  $\bigcirc$ \*\*\*\*\*\*\*\*\* Personal<br>Firewall |図 | Rescue Diskの作成<br>|ア | コンピュータがウイルスに感染していて起動しな<br>|し、実行します。<br>|し、実行します。  $\bigcirc$ ー<br>- ファイルの隔離<br>- クログラムや文書が感染していると思われる場<br>- 合は、"隔離"に入れてください。 **Privacy**<br>Service

5[ファイルの隔離]画面が表示されます。隔離したファイルの一覧 が表示されます。

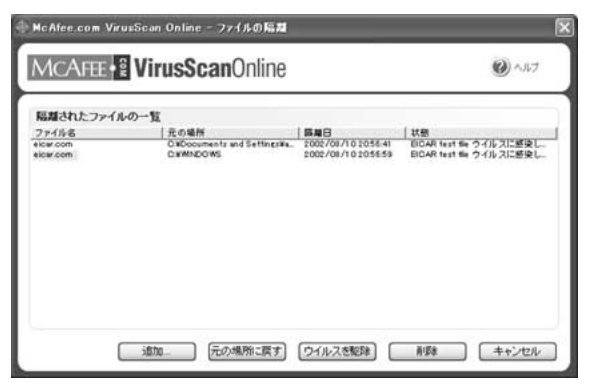

隔離したファイルに以下の処理を行なうことができます。

#### 【ウイルスを駆除】

隔離されたファイルに対して駆除を行ないます。

#### 【ファイルを削除】

隔離されたファイルをご使用のコンピュータから削除します。

#### 【元の場所に戻す】

隔離されたファイルを元の場所に戻します。ファイルが安全である ことを確認してから実施してください。

**□□□□◇□□□□■ 第5章 世界のウイルス感染状況をチェックしよう**

**注意** 

報告される内容は、ご使用のパ ソコンのある地域とウイルス名 のみです。その他、個人情報は 一切送信されません。

### **5-1 ウイルス感染状況をサーバーに送信する**

世界のウイルス感染状況を把握できる「世界ウイルス地図」を McAfee.comではご用意しています。ご使用のパソコンのウイルス感 染の報告も任意でサーバーに送信することができ、その内容は世界ウイ ルス地図のデータに反映されます。

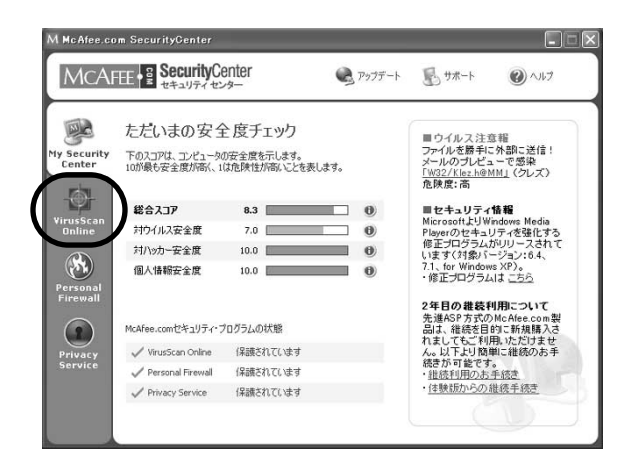

1[VirusScan Online]アイコンをクリックします。

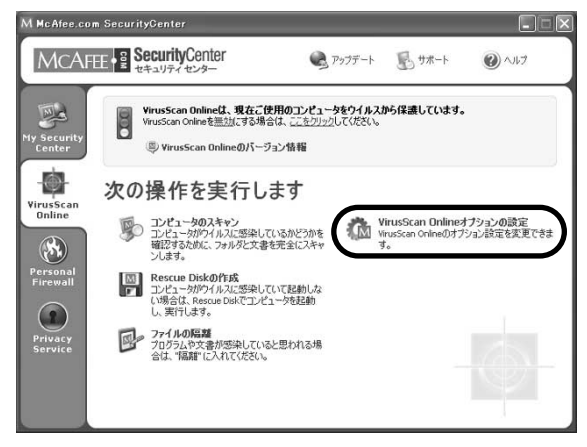

63 「VirusScan Online オプションの設定] をクリックします。

- 3 [オプション]画面が表示されます。[世界ウイルス地図] タブを クリックします。
- 4[ON(ご使用の国名を選んでください)]にチェック入れ[OK] をクリックすると自動的にサーバーにウイルス感染状況が送信され ます。

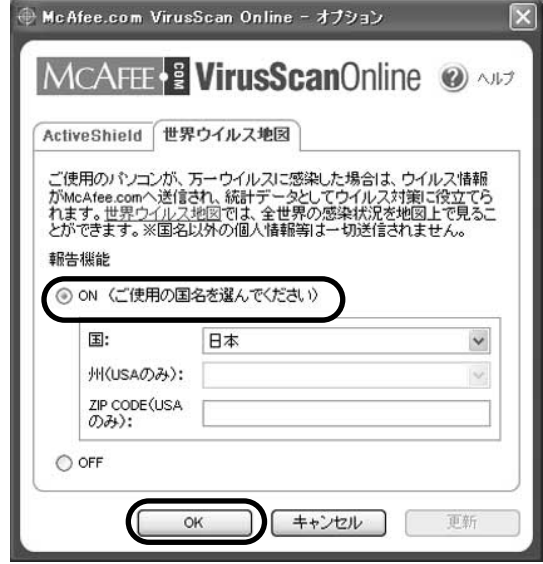

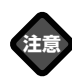

国をアメリカ合衆国にした場合 のみ指定することが可能です。 近い将来日本語版も対応する予 定です。

**5-2**

## **世界のウイルス感染状況を確認する**

世界のウイルス感染状況を確認することができます。どの地域でどれく らいウイルスに感染しているかを視覚的に確認することができます。

1[VirusScan Online]アイコンをクリックします。

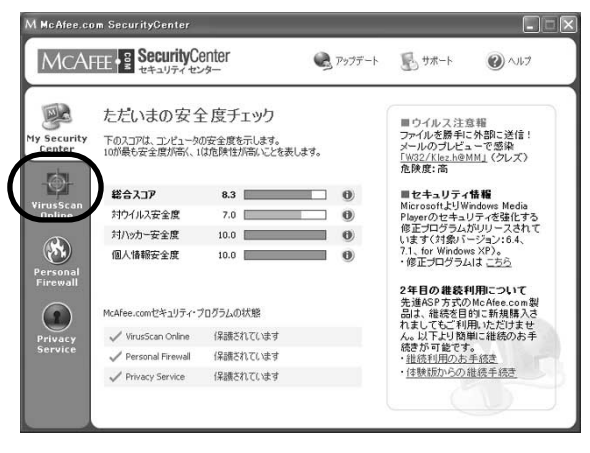

② 「VirusScan Online オプション設定] をクリックします。

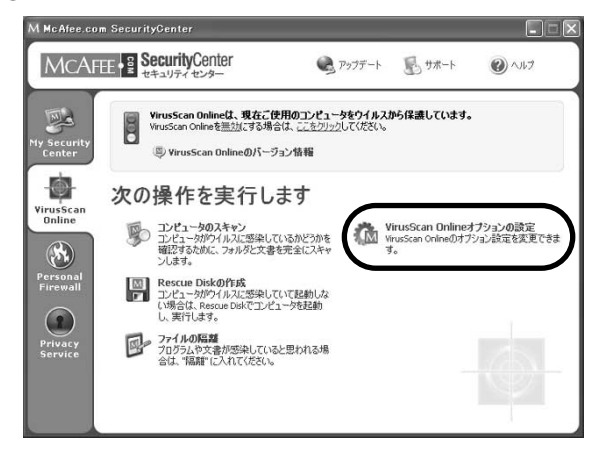

③「オプション]画面が表示されます。「世界ウイルス地図] タブを クリックします。

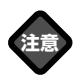

報告機能をONにした場合、州 およびZIP CODEの指定ができ るのは、国をアメリカ合衆国に した場合のみとなります。近い 将来、日本語版も対応する予定 です。

(4)「世界ウイルス地図]をクリックします。

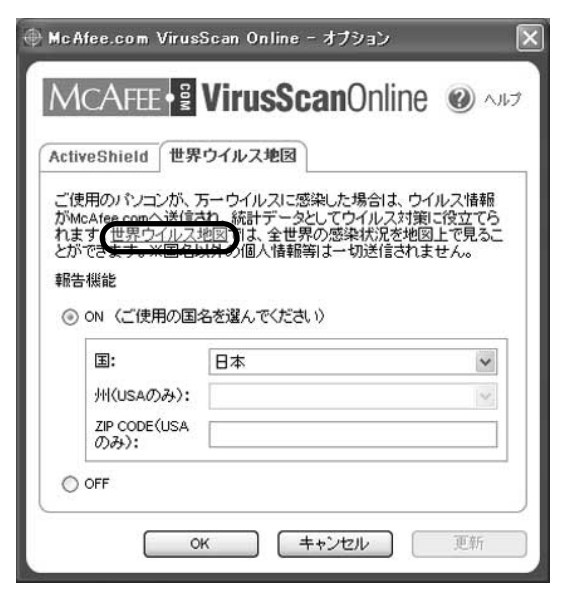

5[World Virus Map]が表示されます。各項目の表示を切り替え て現状のウイルス感染状況をチェックしてみましょう。

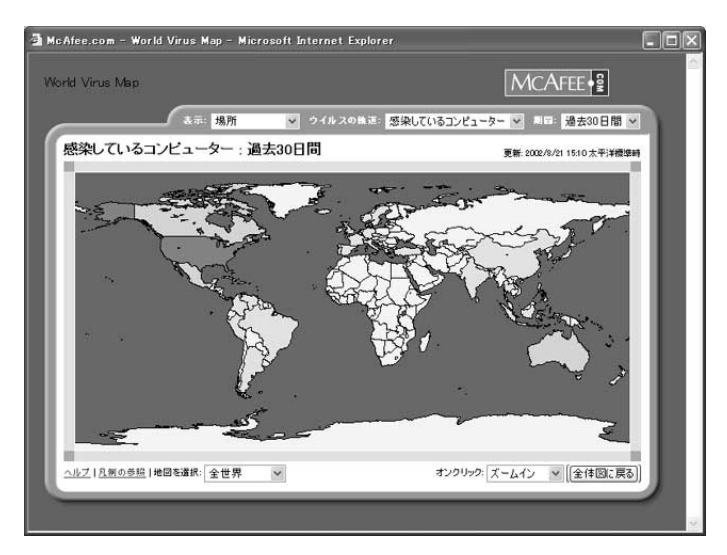

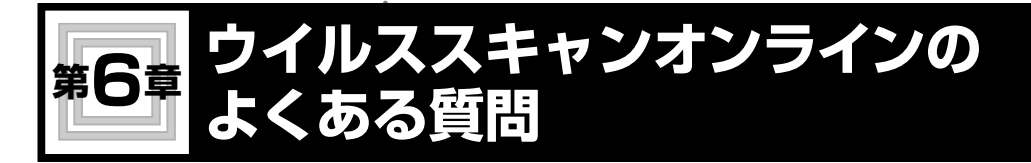

### **1)「McAfee.comウイルススキャンオンライン」のインストールやア ンインストールに関するお問合せ**

**Q**

インストールしようとすると、アクセス拒否メッセージが表示され たのですが

## **A**

- このような場合「ウイルススキャンオンライン」の再インストール してください。
- 1[スタート]→[プログラム]→[McAfee.com]→ [McAfee.com VirusScanOnline]→[VirusScan Onlineのア ンインストール]をクリックし、アンインストールを実行します。 2PC再起動後、[C:¥Program Files¥mcafee.com¥VSO]とい うフォルダを削除します。

3「ウイルススキャンオンライン」の再インストールを実行します。

この方法でも回避できない場合、インターネットエクスプローラの 修復をしてください。手順は以下の通りです。

- (1) [スタート] メニューから、[設定] → [コントロールパネル]を選 択します。
- ②「アプリケーションの追加と削除]アイコンをダブルクリックし ます。
- 3[Microsoft Internet Explorer 5.x]を選択して、追加と削除 (Windows 2000の場合は変更/削除)をクリックします。
- (4)ダイアログが現れるので「Internet Explorer を修復する]にチ ェックを入れて「OKI ボタンをクリックします。

5マシンを再起動します。

インターネットエクスプローラの修復が完了しましたら以下の設定 をしてください。

1インターネットエクスプローラのセキュリティレベルを変更します。 [スタート]→[設定]→[コントロールパネル]→[インターネ ットオプション]→ [セキュリテイ] → [レベルのカスタマイズ]

- から「カスタム設定のリセット]メニューで「中]を選択し「リ セット]ボタンをクリックします。[警告]画面が表示されますの で[はい]をクリックし、[OK]ボタンをクリックします。もし、 [中]になっている場合は、[リセット]ボタンをクリックし、[警 告] 画面が表示されたら「はい〕をクリックし、「OK] ボタンを クリックします。
- 2インターネットエクスプローラの詳細設定項目を変更します。 [スタート]→[設定]→[コントロールパネル]→[インターネ ットオプション]→ [詳細設定] →ウィンドウ内の「ブラウザ] から[オンデマンドでのインストールを行なう]にチェックを入 れ、[スクリプトエラーごとに通知を表示する]のチェックをはず し、「スクリプトのデバッグを使用しない〕にチェックを入れてく ださい。
- ③ [全般] から [インターネット一時ファイル]⇒ [ファイルの削] 除] をクリックします。「ファイルの削除]画面が表示されますの で、「すべてのオフラインコンテンツを削除する]にチェックを入 れ「OK1 をクリックします。

### **Q**

インストールしようとすると、「HTMLダイアログ…」メッセージ の後、何も表示されません

### **A**

このようなエラーが出る場合、以下の原因が考えられます。 ブラウザに起因する現象で、ブラウザ自身が正常に動作するための 必要なファイルが壊れていたり、変更されている場合に発生します。 そのため、ブラウザをバージョンアップするか、修復する必要があ ります(「ウイルススキャンオンライン」に起因するものではあり ません)。

#### **■Internet Explorer(以下IE) のバージョンが5.0未満の場合■**

この場合はIEのバージョンを下記URLよりバージョンアップして ください。

※なお、バージョンアップ時にIE3.x からIE5.x へアップデート する場合は、直接(IE3.x→IE5.x)という形でなく、必ず IE4.xを経て(IE3.x → IE4.x → IE5.x)という順番にアップデ ートを行なってください。

http://www.microsoft.com/downloads/search.asp?LangID=13&LangDIR=JA

**■ブラウザのコンポーネントが壊れており、修復する必要がある場合■** この場合は下記手順によりブラウザの修復を行なってください。 修復後は「ウイルススキャンオンライン」の再インストールを行 なってください。

- ①「スタート〕メニューから、[設定] → [コントロールパネル]を 選択します。
- ②「アプリケーションの追加と削除]アイコンをダブルクリック します。
- 3 [Microsoft Internet Explorer 5.x] を選択して、追加と削 除(Windows 2000の場合は変更/削除)をクリックします。

(4)ダイアログが表示されるので [Internet Explorer を修復する] にチェックを入れてOKボタンをクリックします。

- 5マシンを再起動します。
- 6「ウイルススキャンオンライン」を再インストールします。 もし「Microsoft Internet Explorer 5.x] *とイ*ンターネット ツールが「アプリケーションの追加と削除」内に見つからない 場合は、お使いのパソコンメーカーへお問い合わせください。

## **Q**

インストール途中で、「スクリプトエラー」が表示されるのですが

## **A**

スクリプトエラーが出る場合、以下の原因が考えられます。 スクリプトエラーは、ブラウザに起因する現象で、ブラウザ自身が 正常に動作するための必要なファイルが壊れていたり、変更されて いる場合に発生しますので、ブラウザをバージョンアップするか、 修復する必要があります(「ウイルススキャンオンライン」に起因 するものではありません)。

**■Internet Explorer(以下IE) のバージョンが5.0未満の場合■** この場合はブラウザのバージョンを下記URLよりバージョンアップ してください。

※なお、バージョンアップ時にIE3.x からIE5.x へアップデートす る場合は、直接(IE3.x →IE5.x)という形でなく、必ずIE4.xを 経て (IE3.x → IE4.x → IE5.x) という順番にアップデートを行 なってください。

http://www.microsoft.com/downloads/search.asp?LangI D=13&LangDIR=JA

### **■ブラウザのコンポーネントが壊れており、修復する必要がある場合■** この場合は下記手順によりブラウザの修復を行なってください。

修復後は「ウイルススキャンオンライン」の再インストールを行 なってください。

- ①「スタート〕メニューから、[設定] → [コントロールパネル]を 選択します。
- ②「アプリケーションの追加と削除]アイコンをダブルクリック します。
- 3 [Microsoft Internet Explorer 5.x] を選択して、追加と削 除(Windows 2000の場合は変更/削除)をクリックします。

(4)ダイアログが現れるので [Internet Explorer を修復する]に チェックを入れて「OKI ボタンをクリックします。

- 5マシンを再起動します。
- 6「ウイルススキャンオンライン」を再インストールします。 もし[Microsoft Internet Explorer 5.x]とインターネット ツールが「アプリケーションの追加と削除]内に見つからない 場合は、お使いのパソコンメーカーへお問い合わせください。

# **Q**

インストール途中で、「スクリプト(ランタイム)エラーライン: 2xx 」が表示されるのですが

## **A**

以下の操作でエラーが回避されるか確認してください。

### **■Windows XP/Me/98/95の場合**

- 1[スタートメニュー]から[ファイル名を指定して実行]を選択し、 [名前]欄に下記を入力します。
	- Regsvr32 c:¥windows¥system¥comctl32.ocx

2[OK]をクリックすると下記ダイアログが表示されます。

[DllRegisterServer in

c:¥windows¥system¥comctl32.ocx

succeeded]Windows XPの場合は以下のメッセージが表示さ

れます。[c:¥windows¥system32¥comctl32.ocx の DllRegisterServer は成功しました]

- 3[OK]を選択して、Windowsを再起動してください。
- 4「ウイルススキャンオンライン」をインストールしてください。

### **■Windows NT / 2000 の場合**

1[スタートメニュー]から[ファイル名を指定して実行]を選択し、 [名前]欄に下記を入力します。

Regsvr32 c:¥winnt¥system32¥comctl32.ocx

2[OK]をクリックすると下記ダイアログが表示されます。 [DllRegisterServer in

c:¥windows¥system¥comctl32.ocx succeeded]

3[OK]を選択して、Windowsを再起動してください。

4「ウイルススキャンオンライン」をインストールしてください。

### **Q**

インストール画面が真っ白で何も表示されないのですが

### **A**

以下の方法で回避できるか、確認してください。

1インターネットエクスプローラのセキュリティレベルを変更しま す。

[スタート]→[設定]→[コントロールパネル]→[インター ネットオプション]→[セキュリテイ]→[レベルのカスタマイ ズ]から「カスタム設定のリセット]メニューで「中]を選択し 「リセット]ボタンをクリックします。「警告]画面が表示されま すので「はい〕をクリックし、「OK]ボタンをクリックします。 もし、「中]になっている場合は、「リセット]ボタンをクリック し、「警告]画面が表示されたら「はい]をクリックし、「OK] ボタンをクリックします。

- 2インターネットエクスプローラの詳細設定項目を変更します。 [スタート]→[設定]→[コントロールパネル]→[インターネ ットオプション]→ [詳細設定] →ウィンドウ内の「ブラウザ] から「オンデマンドでのインストールを行なう」にチェックを入れ、 [スクリプトエラーごとに通知を表示する]のチェックをはずし、 「スクリプトのデバッグを使用しない〕にチェックを入れてくださ  $U<sub>o</sub>$
- 3上記の設定後、「ウイルススキャンオンライン」の再インストー ルをしてください。

## **Q**

「アプリケーションの追加と削除」に、「ウイルススキャンオンライ ン」がないのですが

### **A**

アプリケーションの追加と削除項目には、「ウイルススキャンオン ライン」はありません。プログラムメニューから削除してください。 ※「ウ イ ル ス ス キ ャ ン オ ン ラ イ ン | の 削 除 方 法 [スタート]→[プログラム]→[McAfee.com]→[McAfee. com VirusScanOnline]→[VirusScan Onlineのアンインス トール]をクリックすることで削除できます。

## **Q**

アンインストールしようとするとエラーが表示されてアンインスト ールができないのですが

### **A**

「ウイルススキャンオンライン」の上書きインストールを行い、 Windowsを再起動の後、「ウイルススキャンオンライン」がアンイ ンストールできるか確認してください。

## **Q**

Norton AntiVirusやウイルスバスターなどの他社のウイルス対策 ソフトと一緒に使うことはできますか?

### **A**

できません。他社のウイルス対策ソフトと一緒に使った場合に著し くコンピュータのパフォーマンスが落ちることがあります。必ず他 のウイルス対策ソフトをアンインストールしてから「ウイルススキ ャンオンライン」をインストールするようにしてください。

### **Q**

「セキュリティ・センター」をアンインストールすることができま せん。なぜでしょうか?

「セキュリティ・センター」は他のマカフィー・ドットコム製品が すべてアンインストールされた後でなければアンインストールでき ません。マカフィー・ドットコム製品がある場合はそれらをアンイ ンストールしてから「セキュリティ・センター」のアンインストー ルをしてください。

### **2)「ウイルススキャンオンライン」のスキャンやアップデートなどのお問い合わせ**

**Q**

2

**A**

アップデートしようとするとアップデート画面が真っ白で何も表示 されません

### **A**

「パーソナルファイアウォール」がインストールされている場合アッ プデートに必要なアプリケーションが「パーソナルファイアウォー ル」側で「却下」されている可能性があります。アプリケーション を承認することでアップデート可能になります。

「mcafee.comHTML」、「mcafee.comUpdate」という表記のも のがありましたら、承認してください。

また、アップデートの際には、以下の設定を行なってください。

1Internet Explorerのセキュリティレベルを変更します。[スター ト]→[設定]→[コントロールパネル]→[インターネットオ プション]→ [セキュリテイ] → [レベルのカスタマイズ] から [カスタム設定のリセット]メニューで[中]を選択し[リセット] ボタンをクリックします。[警告]画面が表示されますので [はい] をクリックし、[OK] ボタンをクリックします。もし、[中]に なっている場合は、「リセット]ボタンをクリックし、「警告]画 面が表示されたら「はい]をクリックし、「OK]ボタンをクリッ クします。

②Internet Explorerの詳細設定項目を変更します。[スタート] → [設定]→[コントロールパネル]→[インターネットオプション] → [詳細設定] →ウィンドウ内の「ブラウザ] から「オンデマン ドでのインストールを行なう]にチェックを入れ、「スクリプト エラーごとに通知を表示する]のチェックをはずし、[スクリプ トのデバッグを使用しない]にチェックを入れてください。

3インターネット一時ファイルの削除を行なってください。 (4)アップデートを実行してください。

**Q**

**A**

「ウイルススキャンオンライン」をアップデートしようとすると 「ページが表示されません」メッセージが表示されます

「パーソナルファイアウォール」がインストールされている場合アッ プデートに必要なアプリケーションが「パーソナルファイアウォー ル」側で「却下」されている可能性があります。アプリケーション を承認することでアップデート可能となります。 「mcafee.comHTML」、「mcafee.comUpdate」という表記のも のがありましたら、承認してください。また、アップデートの際に は、前項「アップデートしようとするとアップデート画面が真っ白 で何も表示されません」の1.~4.の設定を行なってください。

## **Q**

DATファイルのバージョンが古いにも関わらず最新DATファイル と認識されてしまいます

## **A**

このような場合は、「ウイルススキャンオンライン」を一度アンイ ンストールしてから再度インストールしてください。

### **Q**

「スキャン」でハードディスクをスキャンすると「VSOSN#1」エ ラーが表示されてしまいます

### **A**

以前の「McAfee ウイルススキャン」がアンインストールされてい ない状態で「ウイルススキャンオンライン」をインストールしたた めに起きている現象と考えられます。現在インストールされている 「ウイルススキャンオンライン」と、以前ご使用の「McAfee ウイ ルススキャン」の両方をアンインストールして、再度「ウイルスス キャンオンライン」のインストールを実行して現象が改善されてい るか確認してください。

■「ウイルススキャンオンライン」の削除方法

[スタート]→[プログラム]→[McAfee.com]→[McAfee.com VirusScanOnline]→[VirusScan Onlineのアンインストール] ウイルススキャンオンラインの削除は、最後にWindowsを再起動 してください。

■「McAfee ウイルススキャン」の削除方法

ユーザーズガイドの「古いMcAfeeウイルススキャンを削除する」 をご覧ください。

### **Q**

「スキャン」を実行すると、「win98\_68.cab」ファイルで止まって しまいます

### **A**

この現象については原因が確定していません。スキャンが止まって しまうファイル名から推測すると「C:¥windows¥ options¥cabs¥win98\_68.CAB」は、Windowsのプログラムを 圧縮して格納しているファイルになります。この「\*.CAB」ファ イルは圧縮率が高く、場合によっては、「圧縮ファイルをスキャン」 にチェックを入れた状態でスキャンをかけると、スキャンが止まっ てしまうことがあります。回避方法としては、「圧縮ファイルをス キャン」のチェックをはずしていただく方法でお願いいたします。 【圧縮ファイルのスキャンをはずす方法】

1タスクトレイ(画面右下)の[McAfee.comサービス]を右クリッ クします。

- ② [VirusScanOnline] → [Scan] を選択します。
- 3「Scan」画面が表示されます。
- (4).右側の「スキャンの設定]項目の「圧縮ファイルをスキャン]の チェックをはずします。

### **Q**

**A**

「SuperDAT」ファイルを使用することはできますか?

「ウイルススキャンオンライン」で利用することはできません。

「SuperDAT」ファイルは、「McAfee ウイルススキャン5.1」や 「鉄壁ウイルススキャン」で使用するファイルになります。

## **Q**

アップデートしようとすると「パスワードが間違っています」メッ セージが表示されます

## **A**

ご覧になっているサイトは、以下のサイトであるか確認してくださ  $\left\{ \cdot \right\}$ 

<SuperDATダウンロードサイト>

http://www.sourcenext.com/download/tepeki/sdat.html# 「ウイルススキャンオンライン」はSuperDATを適用することが出 来ません。

ご覧になっているサイトが、日本ネットワークアソシエイツ社のサ イトの場合は、会社が異なりますのでアップデートファイルのダウ ンロード時の認証ができません。

<日本ネットワークアソシエイツ社のSuperDATダウンロードサイト> http://www.nai.com/japan/edargpu/ug\_vsc.asp

## **Q**

ActiveShieldのアップデート機能はダイヤルアップ接続の環境でも 動作しますか?

### **A**

はい、ダイヤルアップ接続の場合1日のうちで最初にインターネッ トへの接続が確立されたとき、および4時間おきにアップデートさ れます。

### **3)「ウイルススキャンオンライン」のウイルス駆除などのお問合せ**

## **Q**

ウイルスに感染しないためにはどのようにしたらよいのですか

常にウイルススキャンオンラインを最新のDATに更新しておく必要 があります。また、Internet Explorer のセキュリティホールを狙 った悪質なウイルスがいくつか発見されています。マイクロソフト 社から、セキュリテーホールの修正プログラムが提供\*されています ので、ご利用ください。また、セキュリティホールへの対応を行な っていただいた後、メールソフトである「Outlook」や「Outlook Express」の「プレビューウインドウ」を表示しないように設定する ことをおすすめします。

【 プレビューウィンドウ設定解除方法 】

- 1.Outlook Expressの「表示]メニューから「レイアウト]を選択 します。
- 2.「プレビューウィンドウを表示する]項目のチェックを外します。 プレビューウィンドウ表示を利用している場合、自動的に添付フ ァイルを実行する場合があります。最近のウイルスは、感染させ るために自動的に添付ファイルを実行させる悪質なウイルスが存 在しております。今後のウイルス対策のために、プレビューウィ ンドウを表示させないようにすることをおすすめします。
- \*セキュリティ・センターにて告知された修正プログラムをマイクロ ソフト社のWebサイトからダウンロードして適用することをお すすめします。

## **Q**

**A**

W32/Badtrans@MMというウイルスに感染してしまったのです がどうすればいいのですか

### **A**

このウイルスについては「ウイルススキャンオンライン」のDATフ ァイルを最新にしておくことで感染を防ぐことができます。しかし 感染してから「ウイルススキャンオンライン」をインストールした 場合はすべてのウイルスを削除できないことがありますので以下の 方法で削除してください。

【Windows Meをご利用の方は必ずお読みください】 Windows Meの機能である「システムの復元」機能によってウイ ルス感染した状態がバックアップされる場合があります。 Windows MeではOS自体やアプリケーションの主要なファイルを 自動的にバックアップしています。この機能によってウイルス感染 した状態のバックアップが作成されてしまった場合、バックアップ ファイル内からのウイルス駆除やバックアップファイル自体の削除 はできません。そのため、何度もウイルスが発見される状態になっ てしまいます。ウイルスが感染したファイルを含むバックアップを 保持していることは、セキュリティ上望ましいことではないと思わ れますのでバックアップを一旦削除し、ウイルスを完全に駆除した 状態でバックアップを作成しなおすことをおすすめします。

#### **■Windows Meのバックアップ機能の解除**

- 1[コントロールパネル]→[システム]→[パフォーマンス] タブから「ファイルシステム]を選択します。
- ②「ファイルシステムのプロパティ]画面から「トラブルシュー ティング]タブを選択し、「システムを復元しない]のチェック ボックスにチェックします。以上でWindows Meのバックアッ プ機能は解除されました。

以上の方法でバックアップ機能を解除した後、以下のようにウ イルスの削除を行なってください。

#### **■ウイルス駆除方法**

1Windowsをセーフモードで起動してください(セーフモード の起動方法は、各メーカーにより異なります)。

<Windows Me/98/95 の場合>

Windows起動時のDOS画面(メーカーのロゴ画面が消えた後) で何度か[F8]キーを押すか、端末の電源を入れて[Ctrl]キー を押し続けます。DOS画面で「セットアップメニュー]が表示 されますので、[3.Safemode]を選択します。途中でキーボ ードのタイブを選択する画面が表示された時は「106日本語キ ーボード]を選択します。

<Windows 2000 の場合>

起動中の[Windows 2000の...[F8]キーを押してください] で[F8]を押すと、拡張オプションメニューが表示されます。一 覧の中の[セーフモード]を選択するとセーフモードで起動し ます。

2以下のレジストリキーの「値」を削除してください。

- 注意:「レジストリ]の操作はパソコンが起動しなくなるなど の大きな危険を伴いますので、慎重に操作をお願いしま す。また、以下の操作につきましては自己責任のもとで 行なってください。
- [スタート] → [ファイル名を指定して実行] を選択します。
- 2 [ファイル名を指定して実行]画面が表示されます。

**③**名前欄に「regedit」(半角)と入力して [OK] を選択します。

- 4 「レジストリエディタ〕画面が表示されます。
- 6以下のレジストリキーの「値」を右クリックして「削除]を 選択します。

場所:HKEY\_LOCAL\_MACHINE¥Software¥Microsoft¥ Windows¥CurrentVersion¥RunOnce

- 値: kernel32 = "kernel32.exe"
- 6 [レジストリ】→ [レジストリエディタの終了] を選択して 閉じます。

3Windowsを再起動後、Windowsのシステムディレクトリから、 以下のファイルを削除してください。

[Kernel32.exe]、[cp\_25389.nls]、[kdll.dll]

- ファイルの場所が不明な場合は、検索画面より検索してくださ い。「スタート]→「検索]→「ファイルやフォルダ]で検索し ても、検出しない場合は、[4]へ進んでください。
- 4ハードディスクをスキャンして、検出したウイルスは削除して ください。なお、受信したメールでウイルスと思われるものは、 削除してください。削除済みアイテムも空にしてください。
- 5Windowsを再起動してください。上記の方法で駆除が完了で す。正常に駆除されたかを確認するため、Windows再起動後 にハードディスクをスキャンしていただき、ウイルスが存在し ているかを確認してください。

# **Q**

ウイルスを駆除したら「Restore」にウイルスが残ってしまいました

## **A**

Windows Me/XPの機能である「システムの復元」機能によって ウイルス感染した状態がバックアップされる場合があります。 Windows Me/XPではOS自体やアプリケーションの主要なファイ ルを自動的にバックアップしています。この機能によってウイルス 感染した状態のバックアップが作成されてしまった場合、バックア ップファイル内からのウイルス駆除やバックアップファイル自体の 削除はできません。そのため、何度もウイルスが発見される状態に なってしまいます。ウイルスが感染したファイルを含むバックアッ プを保持していることは、セキュリティ上望ましいことではないと 思われますのでバックアップを一旦削除し、ウイルスを完全に駆除 した状態でバックアップを作成しなおすことをおすすめします。

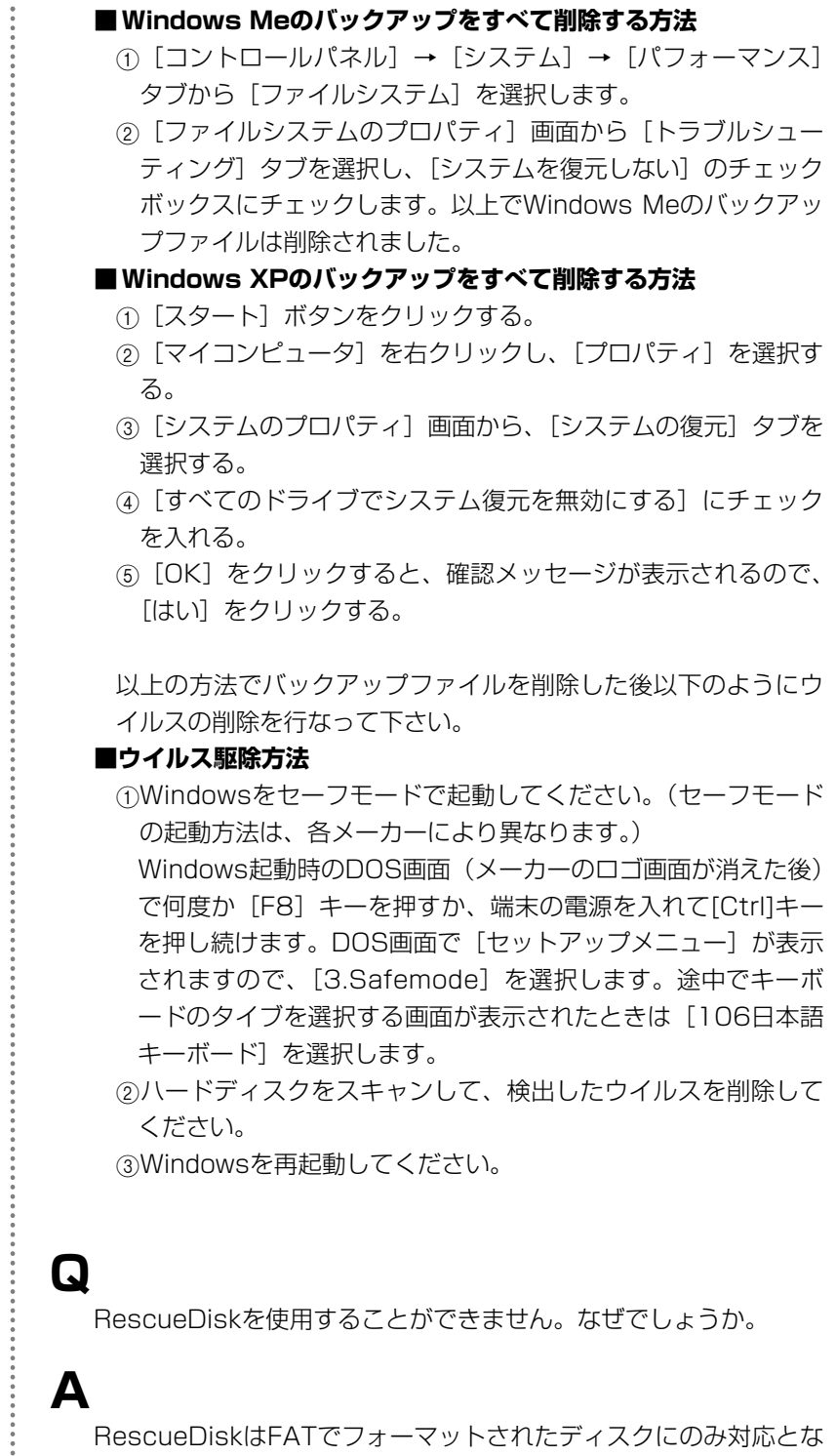

RescueDiskはFATでフォーマットされたディスクにのみ対応とな

÷

っています。NTFSでフォーマットされたディスクでは使用できま せん。

以下の画面が出ました。どう対処すればいいでしょうか。

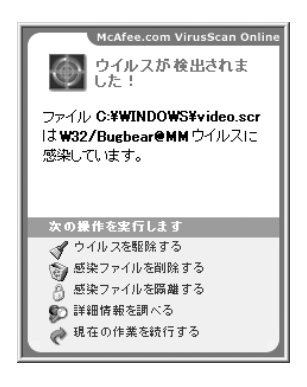

## **A**

**Q**

ウイルスを検知した警告画面です。[ファイルを駆除する]または 感染しているファイルが削除してもよいものである場合は、[感染 ファイルを削除]ボタンを押してください。

### **Q**

ActiveShieldは圧縮ファイルをスキャンしますか

### **A**

ウイルスを含む圧縮ファイルを解凍しようとした場合、ウイルスフ ァイルを解凍先へ展開する直前にActiveShieldによって検知される ので、ウイルスのハードディスクへの書込みは行なわれず感染を防 ぐことができます。

### **Q**

Scanで圧縮ファイル内のウイルスを検知することはできますか。

## **A**

はい、設定の[圧縮ファイルをスキャン]の項目にチェックを入れ

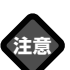

以下に示す圧縮ファイルのフォ ーマットに対応しています。 ARC,ARJ,CAB,Crypt COM, Diet,GZIP,ICE,LHA/LHZ,LZEXE, MS,PKLITE,RAR,TAR,TeleDisk, ZIP/WinZip

### **4)「ウイルススキャンオンライン」のその他のお問合せ**

**Q**

他のウイルス対策ソフトを使用していますが、ウイルススキャンオ ンラインと一緒に使うことはできますか。

## **A**

他のウイルス対策ソフトとの併用はトラブルの原因になりますので おやめください。「ウイルススキャンオンライン」をインストール する前に必ず他のウイルス対策ソフトをそのマニュアルに従ってア ンインストールしてください。

### **用 語 集**

**A-Z**

**あ行**

### DSL(デジタル加入者回線)

高速インターネット接続の 1 つ。家庭や通常の電話回線を使用した 小規模事業向けに用意されたものです。

### 圧縮

ファイルのサイズを小さくすることです。圧縮すると、インターネ ットへの接続時間も短縮されます。送信者が圧縮して送ったファイ ルは受信者が解凍することになるので、同じ圧縮・解凍ソフトを持 っていることを確認してから送ると良いでしょう。圧縮するソフト はインターネットからもダウンロードができます。

### アップグレード

ハードウェアやソフトウェアを新しいバージョンのものに取り替え て、より高機能なものにすることです。

### アップデート

新しいものに「更新」することです。アプリケーションでは、古いバ ージョンから新しいバージョンに変更することでもあります。

#### アプリケーション

ワープロや表計算ソフトウェアなどの、ユーザーが目的に応じて使 うものを総称して呼んでいます。

#### アンインストール

一度ハードディスクなどにインストールしたソフトウェアを削除す ることです。

#### インストール

Windowsでは「セットアップ」ともいいます。ハードウェアやソフ トウェアを、コンピュータに組み込んで使えるようにすることです。 最近のソフトウェアは、「インストーラー」がついていて簡単にイ ンストールできるものが多くなっています。

### ウィンドウ

ワープロソフトなどを起動すると、窓のような画面が開きますが、 これを「ウィンドウ」と呼びます。開いたり閉じたり、窓のような ところからこの名称がついています。

#### オンライン・ヘルプ

紙でできているマニュアルとは別に、コンピュータの画面上から見 ることができるマニュアルのことです。「Personal Firewall」のヘ ルプがこれに当たります。

#### 拡張子

「拡張子」は、ファイルがどのような形式で作られているのか、ど のソフトで作られているのかを表示するものです。ファイル名の最 後にある、ピリオドに続く3~4文字が拡張子です。拡張子によっ て、そのファイルが文書なのか、プログラムなのか、画像なのか、 といった情報を得ることができます。

#### クリック

マウスボタンを一度カチッと押すことです。 ダブルクリックは、すばやく2回続けて、カチカチッとボタンを押 すことです。 右クリックは、マウスの右側のボタンを1回カチッと押すことです。 デスクトップ上やアイコンの上などで右クリックすると、そのとき

にできる操作が小さなメニューとなって現れます。

### ケーブル モデム

従来のモデムやDSLのような電話回線の代わりにケーブル テレビ のネットワークを介してデータをやり取りするモデムのことです。

**さ行**

**か行**

#### 再起動

Windowsをいったん終了して、もう一度起動することです。 Windowsの「スタート]メニューから「Windowsの終了]を選択 し、ダイアログの「再起動する]にチェックすると再起動します。

#### サーバー

他のコンピュータに自身の持っている機能やデータを提供するコン ピュータのこと。他のユーザ間のファイルの共有を手助けするファ イルサーバー。電子メールの送受信を一手に引き受けるメールサー バー等があります。

#### 常駐ソフト

Windowsを起動したときから自動的に稼働しているアプリケーシ ョンで、タスクトレイにアイコンが入っています。そのアイコンを 右クリックして出てくるメニューで終了や常駐解除などの操作がで きます。

#### ショートカット

よく使うプログラムやファイルを簡単に開くことができる機能で す。よく使うプログラムのショートカット・アイコンをデスクトッ プに置くなどしておくと、ファイルを探してたくさんのウィンドウ を開いたり閉じたりしなくても済むので大変便利です。ひとつのオ リジナルから、いくつでもショートカットは作れますが、実体はひ とつです。ショートカット自身は分身なので実体ではありません。 ですから、ショートカットだけを残して本物のファイルを削除して しまうと、ショートカットは本物を見つけられません。本物を削除 したらショートカットも削除した方が良いでしょう。

### ダイアログボックス

**た行**

設定や操作の確認のために、一時的に表示されるウィンドウのこと です。ファイルを削除しようとするときに、[ファイルを削除しま すか?]という画面が表示されます。これがダイアログボックスで す。

#### ダウンロード

他のコンピュータ上においてある情報を、自分のコンピュータに読 み込むことです。

### タスクトレイ

タスクバー右側の時計表示がある部分です。ここにアイコンが入っ ているアプリケーションは、常駐アプリケーションといい、 Windowsを起動したときから自動的に稼働しているアプリケーシ ョンです。

#### タスクバー

画面の一番下に表示されている細長いバーのことです。現在実行中 のプログラムが表示されています。

#### ドライブレター

ボリュームラベルとは違う(ボリュームラベルは自分好みの名前が 付けられる)ドライブ固有に割り当てられたアルファベット。一般 にフロッピーデイスクはAドライブ、C以降がハードディスクやCD-ROMドライブになっています。

#### ドラッグ&ドロップ

画面上のアイコンなどに矢印(マウスポインタ)を合わせてボタン を押したまま画面上で移動(移動することを「ドラッグ」といいま す)して目的の場所に来たらマウスボタンを放します(放すことを 「ドロップ」といいます)。そうするとアイコンやファイルが、その 場所に移ります。アイコンの場所を変えるだけでなく、ファイルを コピーしたり、文書ファイルをプリンタのアイコンに重ねることで 印刷できたり、用途はさまざまです。

### トロイ(トロイの木馬)

ゲーム、ユーティリティ、などのアプリケーションを装った破壊的 なプログラムのこと。トロイの木馬が実行されると、有効なプログ ラムの振りをしてコンピュータ システムに危害を及ぼします。

### バージョン

同一製品の改訂版を表す数字です。一般的に、数字が大きいほど最 新版となります。大抵は「Ver.1.0、Ver.2.0、Ver.3.0」のように数 字が増えていき、小さな改訂のときは「Ver.1.0、Ver.1.1、 Ver.1.2」となります。

### バージョンアップ

ソフトウェアやハードウェアを改訂・改版することです。バージョ ンアップした製品は、新しい機能を追加したり不具合な点を改善し たりしています。

#### フォルダ

ファイルをしまっておく入れ物のことです。ファイルをそれぞれの グループに分けて、整理して保存しておくことができます。 Windowsではディレクトリという言い方もしますが、 Windows95からはフォルダと呼ばれるようになりました。フォル ダは、必要に応じて自分で作ることができ、自由に名前をつけられ ます。

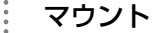

ドライブに入れたフロッピーディスクやCD-ROMなどをWindows が認識(アイコンとして見える状態になる)して使える状態になる ことです。

#### ユーティリティ

コンピュータをさらに使いやすくしてくれるソフトウェアのことで す。「ウイルススキャンオンライン」もユーティリティのひとつで す。

**は行**

**ゆ行**

**ま行**